**Dell Vostro 270s Instrukcja użytkownika**

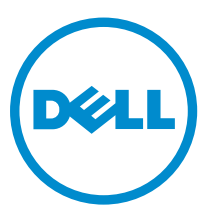

**Model regulacji: D06S Typ regulacji: D06S001**

# <span id="page-1-0"></span>**Uwagi, przestrogi i ostrzeżenia**

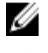

**UWAGA:** UWAGA oznacza ważną informację, która pozwala lepiej wykorzystać komputer.

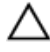

**OSTRZEŻENIE: PRZESTROGA wskazuje na ryzyko uszkodzenia sprzętu lub utraty danych oraz przedstawia sposób uniknięcia problemu.**

**PRZESTROGA: OSTRZEŻENIE informuje o sytuacjach, w których występuje ryzyko uszkodzenia mienia, odniesienia**  ⚠ **obrażeń ciała lub śmierci.**

#### **© 2012 Dell Inc.**

Znaki towarowe użyte w niniejszym tekście: nazwa Dell™, logo DELL, Dell Precision™, Precision ON™, ExpressCharge™, Latitude™, Latitude ON™, OptiPlex™, Vostro™ oraz Wi-Fi Catcher™ są znakami towarowymi należącymi do firmy Dell Inc. Intel®, Pentium®, Xeon®, Core™, Atom™, Centrino® oraz Celeron® są zastrzeżonymi znakami towarowymi należącymi do firmy Intel Corporation w Stanach Zjednoczonych i innych krajach. AMD® jest zastrzeżonym znakiem towarowym, a AMD Opteron™, AMD Phenom™, AMD Sempron™, AMD Athlon™, ATI Radeon™, oraz ATI FirePro™ są znakami towarowymi należącymi do firmy Advanced Micro Devices, Inc. Microsoft®, Windows®, MS-DOS®, Windows Vista® oraz klawisz startowy Windows Vista oraz Office Outlook® są znakami towarowymi lub zastrzeżonymi znakami towarowymi należącymi do firmy Microsoft Corporation w Stanach Zjednoczonych i/lub innych krajach. Blu-ray Disc™ jest znakiem towarowym należącym do firmy Blu-ray Disc Association (BDA) i jest używany na zasadzie licencji odnośnie dysków i odtwarzaczy. Słowo Bluetooth® jest zastrzeżonym znakiem towarowym należącym do firmy Bluetooth® SIG, Inc., używanym przez firmę Dell Inc. na zasadzie licencji. Wi-Fi® jest zastrzeżonym znakiem towarowym należącym do firmy Wireless Ethernet Compatibility Alliance, Inc.

2012 - 10

Rev. A00

# Spis treści

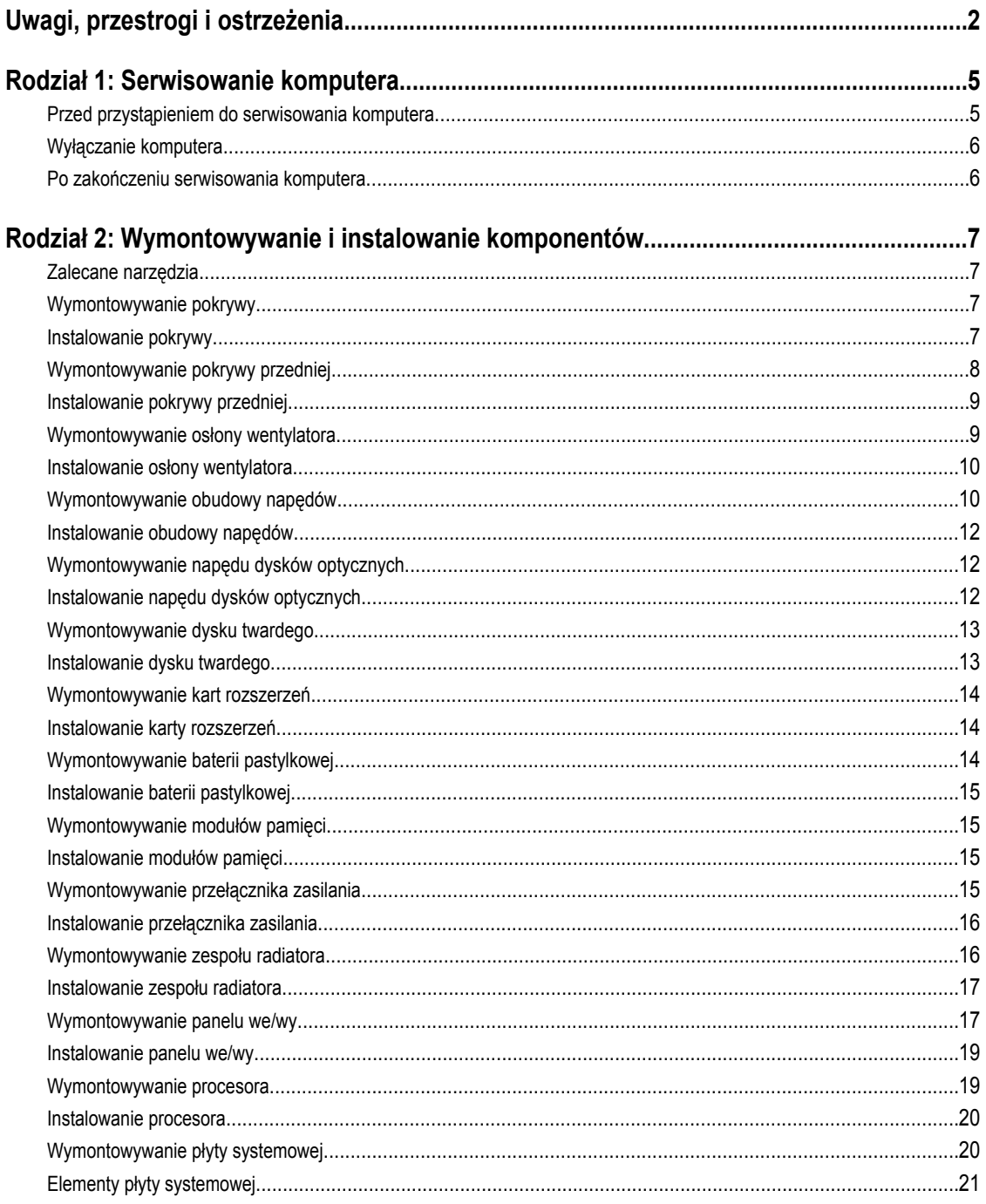

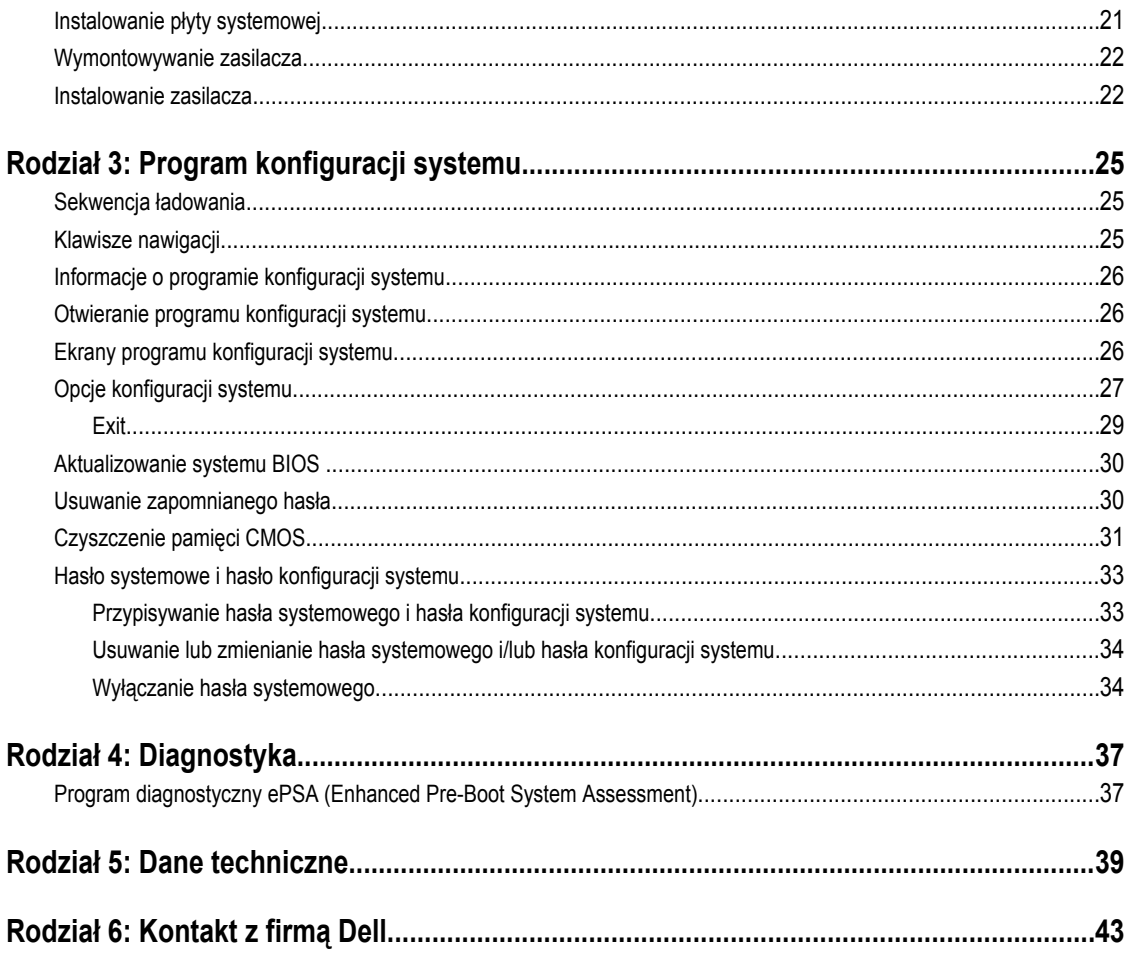

# <span id="page-4-0"></span>**Serwisowanie komputera**

### **Przed przystąpieniem do serwisowania komputera**

Aby uniknąć uszkodzenia komputera i zapewnić sobie bezpieczeństwo, należy przestrzegać następujących zaleceń dotyczących bezpieczeństwa. O ile nie wskazano inaczej, każda procedura opisana w tym dokumencie opiera się na założeniu, że są spełnione następujące warunki:

- Użytkownik zapoznał się z informacjami dotyczącymi bezpieczeństwa, jakie zostały dostarczone z komputerem.
- Podzespół można wymienić lub, jeśli został zakupiony oddzielnie, zainstalować po wykonaniu procedury wymontowywania w odwrotnej kolejności.

**PRZESTROGA: Przed przystąpieniem do wykonywania czynności wymagających otwarcia obudowy komputera należy zapoznać się z instrukcjami dotyczącymi bezpieczeństwa dostarczonymi z komputerem. Dodatkowe zalecenia dotyczące bezpieczeństwa można znaleźć na stronie Regulatory Compliance (Informacje o zgodności z przepisami prawnymi) pod adresem www.dell.com/regulatory\_compliance .**

**OSTRZEŻENIE: Wiele procedur naprawczych może wykonywać tylko przeszkolony technik serwisu. Użytkownik powinien wykonać tylko czynności związane z rozwiązywaniem problemów oraz proste naprawy wymienione w dokumentacji produktu lub zlecone przez zespół serwisu i pomocy technicznej przez telefon lub przez Internet. Uszkodzenia wynikające z serwisowania nie autoryzowanego przez firmę Dell nie są objęte gwarancją na urządzenie. Należy przestrzegać instrukcji dotyczących bezpieczeństwa dostarczonych z produktem.**

**OSTRZEŻENIE: Aby uniknąć wyładowania elektrostatycznego, należy odprowadzać ładunki z ciała za pomocą**   $\wedge$ **opaski uziemiającej zakładanej na nadgarstek lub dotykając co pewien czas niemalowanej metalowej powierzchni (np. złącza z tyłu komputera).**

**OSTRZEŻENIE: Z komponentami i kartami należy obchodzić się ostrożnie. Nie należy dotykać elementów ani styków na kartach. Kartę należy chwytać za krawędzie lub za metalowe wsporniki. Komponenty takie jak mikroprocesor należy trzymać za brzegi, a nie za styki.**

**OSTRZEŻENIE: Odłączając kabel, należy pociągnąć za wtyczkę lub umieszczony na niej uchwyt, a nie za sam kabel. Niektóre kable mają złącza z zatrzaskami; przed odłączeniem kabla tego rodzaju należy nacisnąć zatrzaski złącza. Pociągając za złącza, należy je trzymać w linii prostej, aby uniknąć wygięcia styków. Przed podłączeniem kabla należy także sprawdzić, czy oba złącza są prawidłowo zorientowane i wyrównane.**

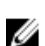

**UWAGA:** Kolor komputera i niektórych części może różnić się nieznacznie od pokazanych w tym dokumencie.

Aby uniknąć uszkodzenia komputera, wykonaj następujące czynności przed rozpoczęciem pracy wewnątrz komputera.

- **1.** Sprawdź, czy powierzchnia robocza jest płaska i czysta, aby uniknąć porysowania komputera.
- **2.** Wyłącz komputer (zobacz Wyłączanie komputera).

**OSTRZEŻENIE: Kabel sieciowy należy odłączyć najpierw od komputera, a następnie od urządzenia sieciowego.**

- **3.** Odłącz od komputera wszystkie kable sieciowe.
- **4.** Odłącz komputer i wszystkie urządzenia peryferyjne od gniazdek elektrycznych.

**1**

- <span id="page-5-0"></span>**5.** Po odłączeniu komputera od źródła zasilania naciśnij i przytrzymaj przycisk zasilania, aby odprowadzić ładunki elektryczne z płyty systemowej.
- **6.** Zdejmij pokrywę.

**OSTRZEŻENIE: Przed dotknięciem jakiegokolwiek elementu wewnątrz komputera należy pozbyć się ładunków elektrostatycznych z ciała, dotykając dowolnej nielakierowanej metalowej powierzchni, np. metalowych elementów z tyłu komputera. Podczas pracy należy okresowo dotykać nielakierowanej powierzchni metalowej w celu odprowadzenia ładunków elektrostatycznych, które mogłyby spowodować uszkodzenie wewnętrznych elementów.**

### **Wyłączanie komputera**

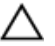

**OSTRZEŻENIE: Aby zapobiec utracie danych, należy zapisać i zamknąć wszystkie otwarte pliki i zakończyć wszystkie programy.**

- **1.** Zamknij system operacyjny:
	- Windows 7:

Kliknij przycisk **Start** , a następnie kliknij polecenie **Zamknij.**

– Windows Vista:

Kliknij przycisk Start<sup>42</sup>, a następnie kliknij strzałkę w prawym dolnym rogu menu Start (jak pokazano na rysunku) i kliknij polecenie **Zamknij**.

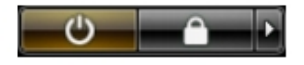

– Windows XP:

Kliknij kolejno **Start** → **Wyłącz komputer** → **Wyłącz**. Komputer wyłączy się automatycznie, kiedy zakończy się proces zamykania systemu.

**2.** Sprawdź, czy komputer i wszystkie podłączone do niego urządzenia są wyłączone. Jeśli komputer i podłączone do niego urządzenia nie wyłączyły się automatycznie razem z systemem operacyjnym, naciśnij przycisk zasilania i przytrzymaj go przez około 6 sekund, aby je wyłączyć.

### **Po zakończeniu serwisowania komputera**

Po zainstalowaniu lub dokonaniu wymiany sprzętu a przed włączeniem komputera podłącz wszelkie urządzenia zewnętrzne, karty i kable.

**1.** Załóż pokrywę.

**OSTRZEŻENIE: Aby podłączyć kabel sieciowy, należy najpierw podłączyć go do urządzenia sieciowego, a następnie do komputera.**

- **2.** Podłącz do komputera kable telefoniczne lub sieciowe.
- **3.** Podłącz komputer i wszystkie urządzenia peryferyjne do gniazdek elektrycznych.
- **4.** Włącz komputer.
- **5.** W razie potrzeby uruchom program Dell Diagnostics, aby sprawdzić, czy komputer działa prawidłowo.

# <span id="page-6-0"></span>**Wymontowywanie i instalowanie komponentów**

Ta sekcja zawiera szczegółowe instrukcje wymontowywania i instalowania komponentów w komputerze.

### **Zalecane narzędzia**

Procedury przedstawione w tym dokumencie mogą wymagać użycia następujących narzędzi:

- Mały wkrętak z płaskim grotem
- Wkrętak krzyżakowy
- Mały rysik z tworzywa sztucznego

### **Wymontowywanie pokrywy**

- **1.** Wykonaj procedury przedstawione w rozdziale *Przed przystąpieniem do serwisowania komputera*.
- **2.** Wykręć śruby mocujące pokrywę do komputera, a następnie przesuń pokrywę, unieś i zdejmij ją z komputera.

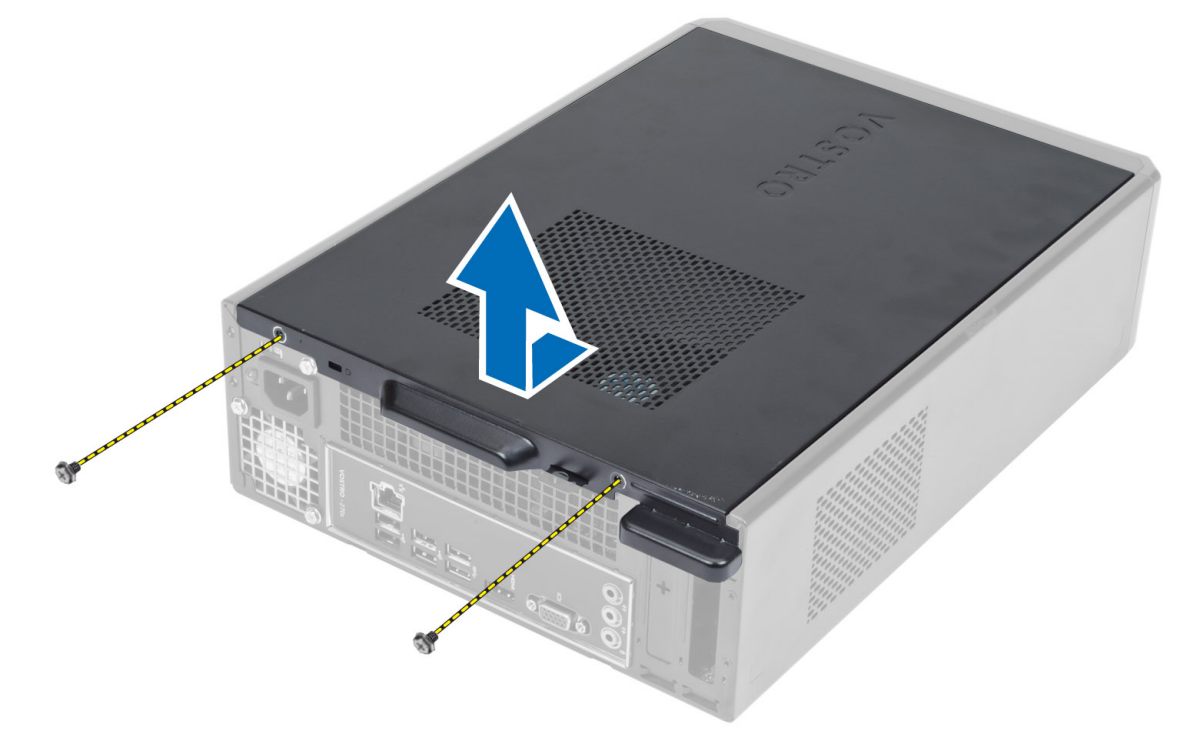

### **Instalowanie pokrywy**

- **1.** Dopasuj zaczepy w pokrywie do ramy montażowej i wsuń pokrywę na miejsce.
- **2.** Wkręć śruby mocujące pokrywę do komputera.

<span id="page-7-0"></span>**3.** Wykonaj procedury przedstawione w rozdziale *Po zakończeniu serwisowania komputera*.

## **Wymontowywanie pokrywy przedniej**

- **1.** Wykonaj procedury przedstawione w rozdziale *Przed przystąpieniem do serwisowania komputera*.
- **2.** Zdejmij pokrywę.
- **3.** Podważ zatrzaski na krawędzi pokrywy przedniej, odciągając je od obudowy.

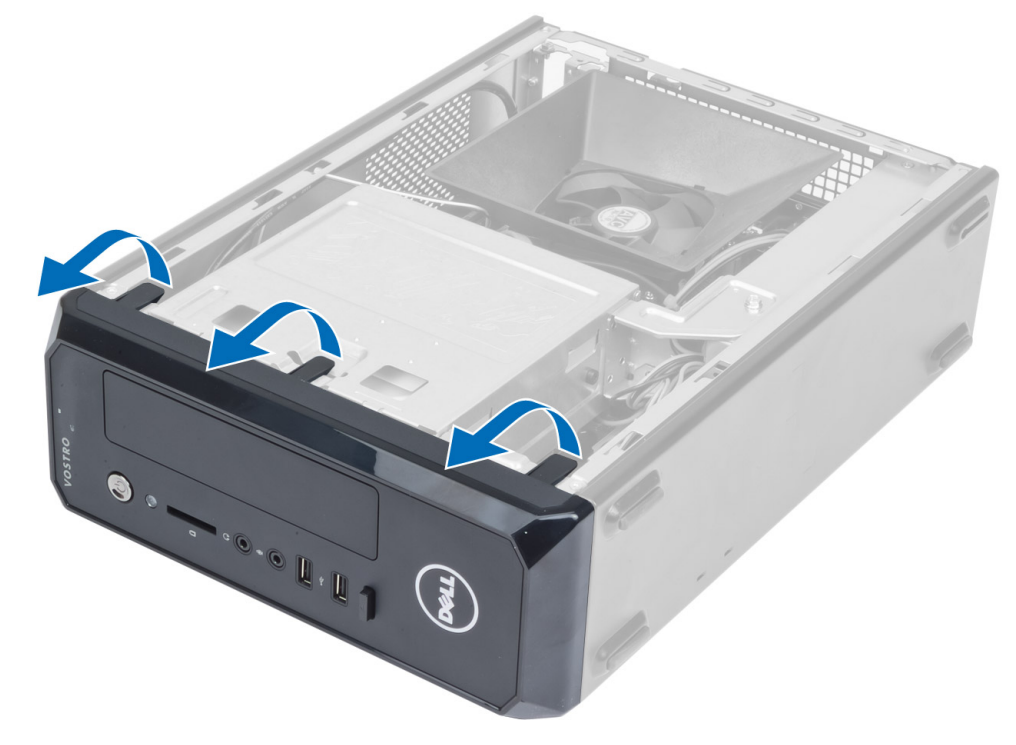

**4.** Odchyl pokrywę przednią od komputera, aby zwolnić zaczepy po przeciwnej stronie pokrywy.

<span id="page-8-0"></span>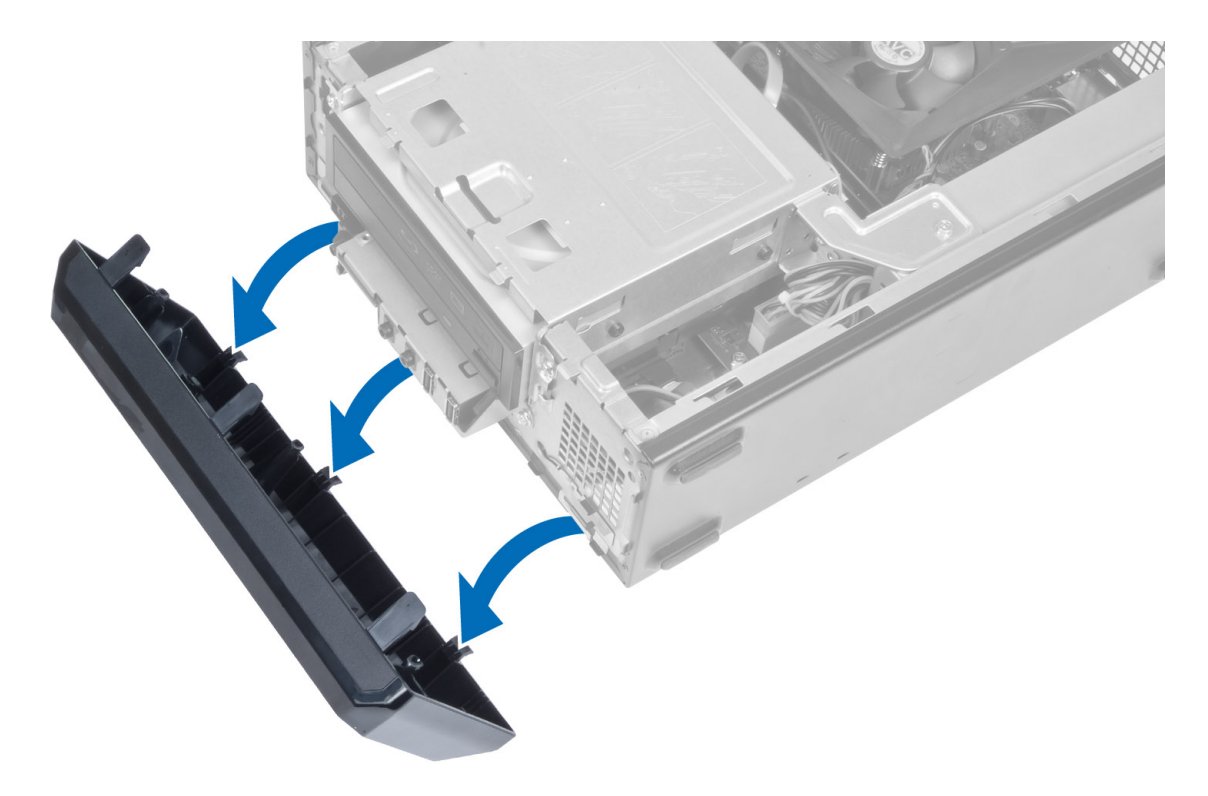

## **Instalowanie pokrywy przedniej**

- **1.** Umieść zaczepy na dolnej krawędzi pokrywy przedniej w szczelinach w obudowie komputera.
- **2.** Obróć pokrywę przednią i dociśnij ją do obudowy, aby zamknąć zatrzaski mocujące panel przedni (charakterystyczne kliknięcie).
- **3.** Zainstaluj pokrywę.
- **4.** Wykonaj procedury przedstawione w rozdziale *Po zakończeniu serwisowania komputera*.

### **Wymontowywanie osłony wentylatora**

- **1.** Wykonaj procedury przedstawione w rozdziale *Przed przystąpieniem do serwisowania komputera*.
- **2.** Zdejmij pokrywę.
- **3.** Naciśnij osłonę wentylatora, aby unieść i uwolnić zaczepy mocujące osłonę i wyjmij osłonę z komputera.

<span id="page-9-0"></span>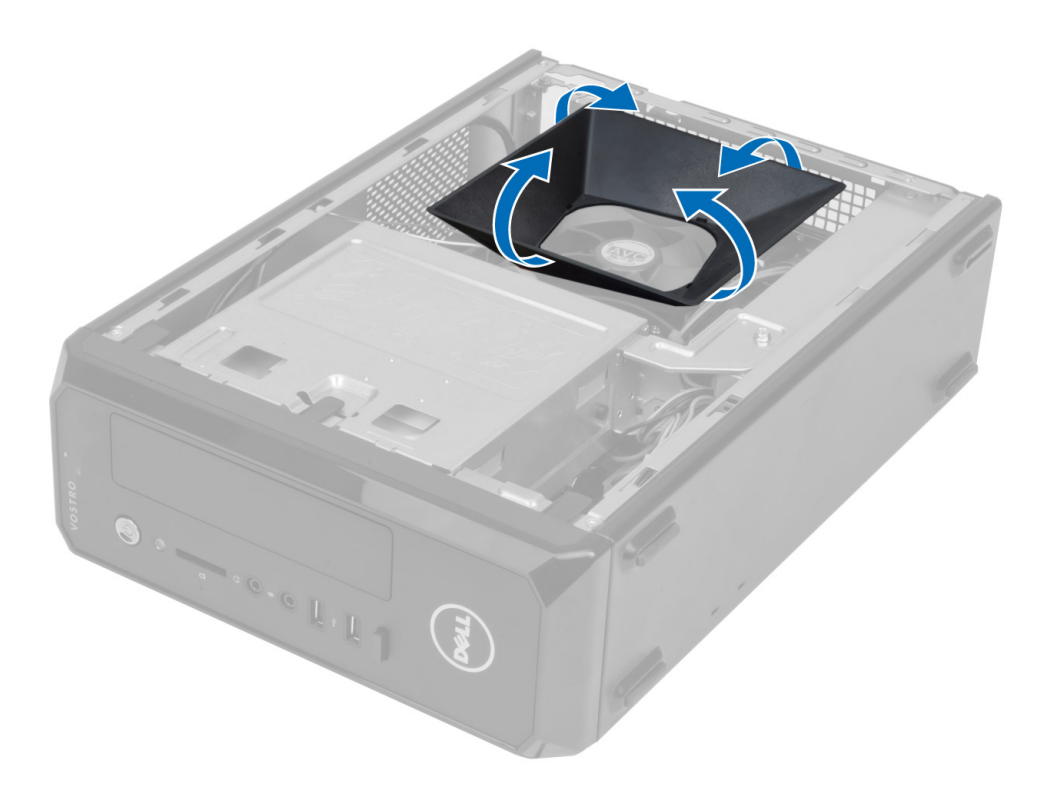

### **Instalowanie osłony wentylatora**

- **1.** Umieść osłonę wentylatora na zespole wentylatora i radiatora procesora.
- **2.** Dociśnij osłonę wentylatora, aby umocować zaczepy.
- **3.** Zainstaluj pokrywę.
- **4.** Wykonaj procedury przedstawione w rozdziale *Po zakończeniu serwisowania komputera*.

## **Wymontowywanie obudowy napędów**

- **1.** Wykonaj procedury przedstawione w rozdziale *Przed przystąpieniem do serwisowania komputera*.
- **2.** Wymontuj następujące komponenty:
	- a) pokrywa
	- b) osłona wentylatora
	- c) pokrywa przednia
- **3.** Odłącz kabel zasilania i kabel danych od dysku twardego i napędu dysków optycznych.

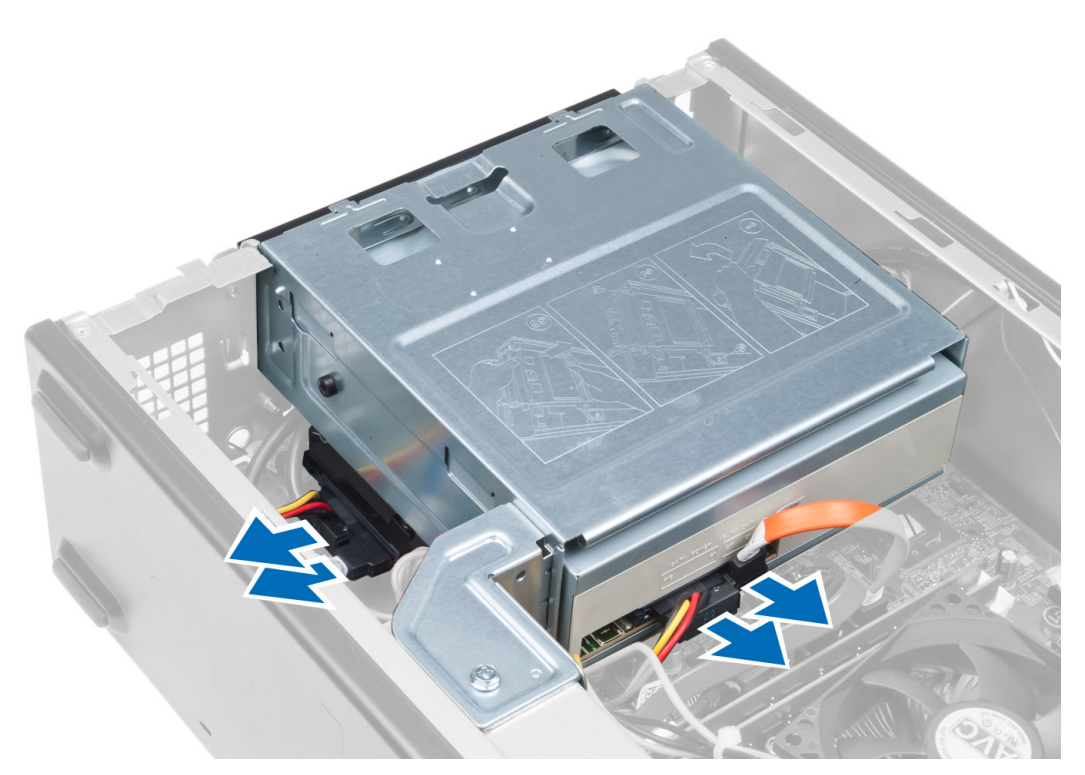

**4.** Wykręć śruby mocujące obudowę napędów i wyjmij obudowę napędów z komputera.

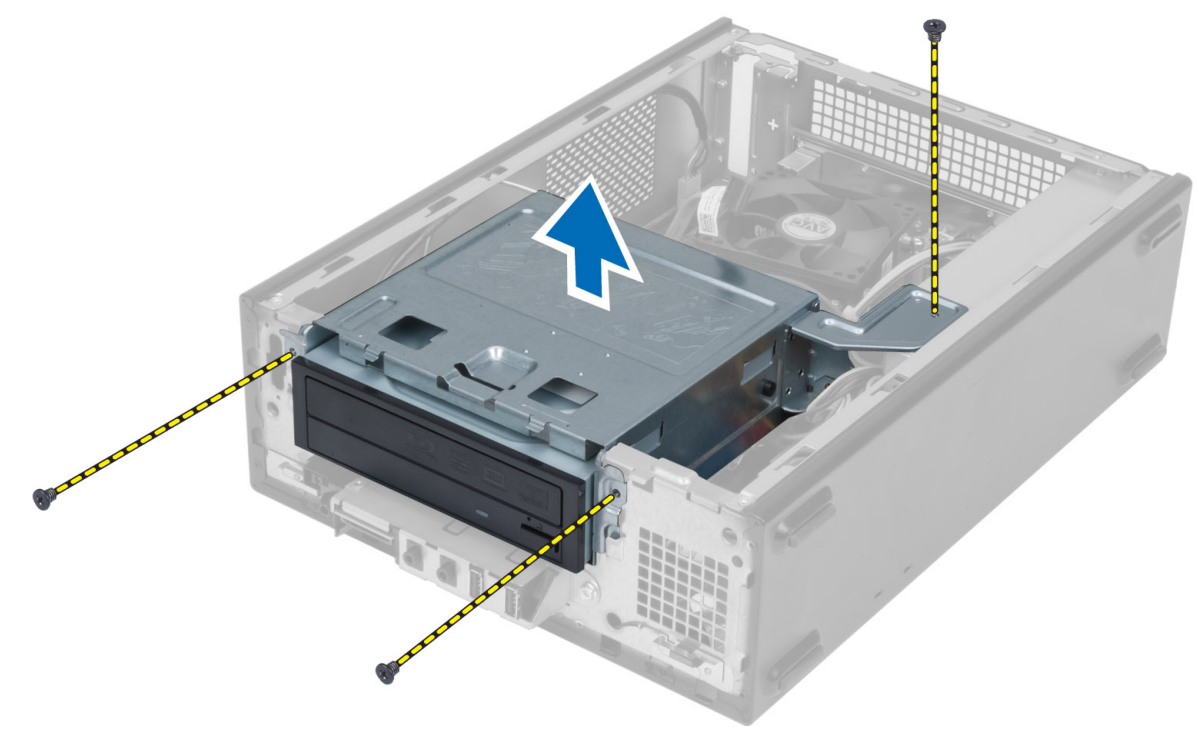

### <span id="page-11-0"></span>**Instalowanie obudowy napędów**

- **1.** Wkręć śruby mocujące obudowę napędów do komputera.
- **2.** Podłącz kabel danych i kabel zasilania do złączy z tyłu dysku twardego i napędu dysków optycznych.
- **3.** Zainstaluj następujące komponenty:
	- a) pokrywa przednia
	- b) osłona wentylatora
	- c) pokrywa
- **4.** Wykonaj procedury przedstawione w rozdziale *Po zakończeniu serwisowania komputera*.

## **Wymontowywanie napędu dysków optycznych**

- **1.** Wykonaj procedury przedstawione w rozdziale *Przed przystąpieniem do serwisowania komputera*.
- **2.** Wymontuj następujące komponenty:
	- a) pokrywa
	- b) osłona wentylatora
	- c) pokrywa przednia
	- d) obudowa napędów
- **3.** Wykręć śruby mocujące napęd dysków optycznych do obudowy napędów, a następnie wysuń napęd dysków optycznych z obudowy napędów.

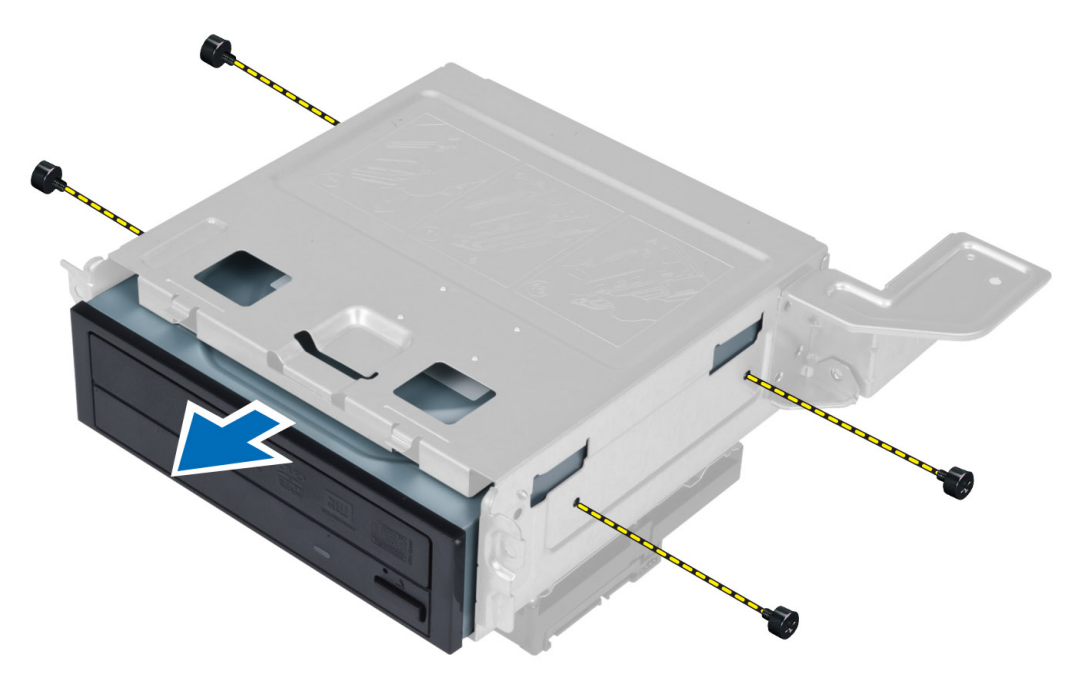

### **Instalowanie napędu dysków optycznych**

- **1.** Wsuń napęd dysków optycznych do obudowy napędów.
- **2.** Dopasuj otwory na śruby w napędzie dysków optycznych do otworów w obudowie napędów.
- **3.** Wkręć śruby mocujące napęd dysków optycznych do obudowy.
- <span id="page-12-0"></span>**4.** Zainstaluj następujące komponenty:
	- a) obudowa napędów
	- b) pokrywa przednia
	- c) osłona wentylatora
	- d) pokrywa
- **5.** Wykonaj procedury przedstawione w rozdziale *Po zakończeniu serwisowania komputera*.

## **Wymontowywanie dysku twardego**

- **1.** Wykonaj procedury przedstawione w rozdziale *Przed przystąpieniem do serwisowania komputera*.
- **2.** Wymontuj następujące komponenty:
	- a) pokrywa
	- b) osłona wentylatora
	- c) pokrywa przednia
	- d) obudowa napędów
- **3.** Wykręć śruby mocujące dysk twardy do obudowy napędów, a następnie wysuń dysk twardy z obudowy napędów.

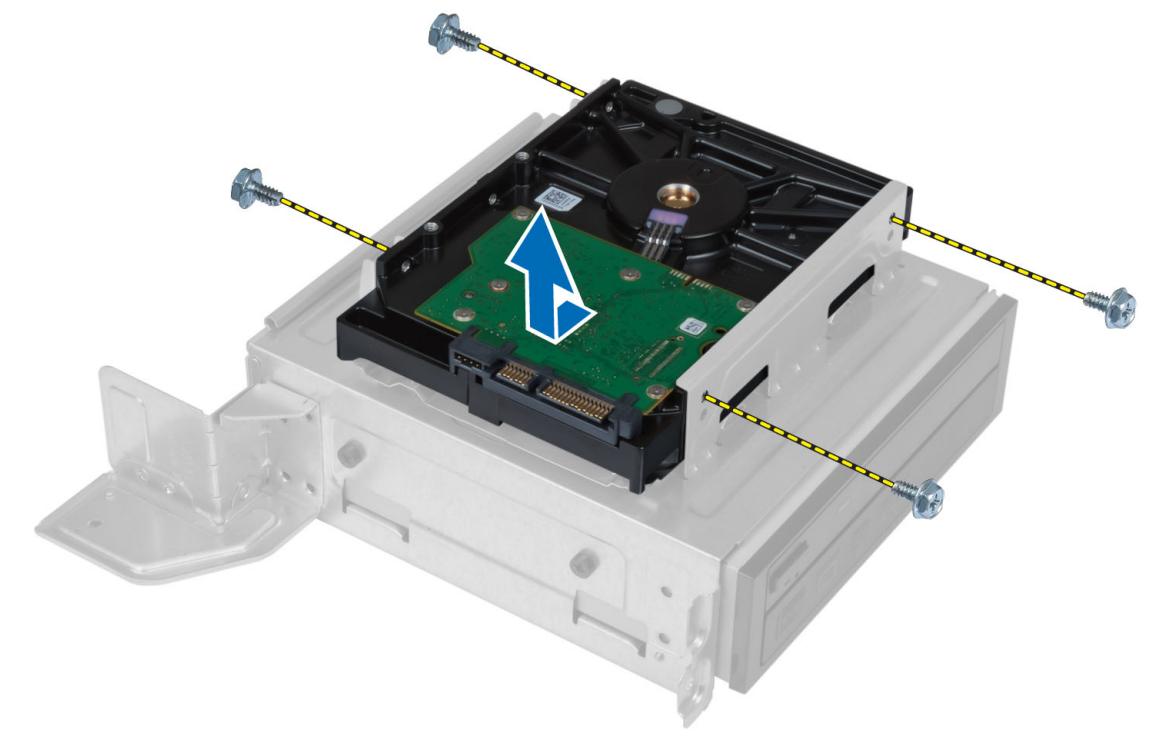

### **Instalowanie dysku twardego**

- **1.** Wsuń dysk twardy do obudowy napędów.
- **2.** Dopasuj otwory na wkręty w dysku twardym do otworów w obudowie napędów.
- **3.** Wkręć śruby mocujące dysk twardy do obudowy.
- **4.** Zainstaluj następujące komponenty:
	- a) obudowa napędów
	- b) pokrywa przednia
	- c) osłona wentylatora
- d) pokrywa
- <span id="page-13-0"></span>**5.** Wykonaj procedury przedstawione w rozdziale *Po zakończeniu serwisowania komputera*.

### **Wymontowywanie kart rozszerzeń**

- **1.** Wykonaj procedury przedstawione w rozdziale *Przed przystąpieniem do serwisowania komputera*.
- **2.** Wymontuj następujące komponenty:
	- a) pokrywa
	- b) osłona wentylatora
- **3.** Wykręć śrubę mocującą kartę rozszerzeń do ramy montażowej. Naciśnij zaczep mocujący, uchwyć kartę i wyjmij ją z gniazda.

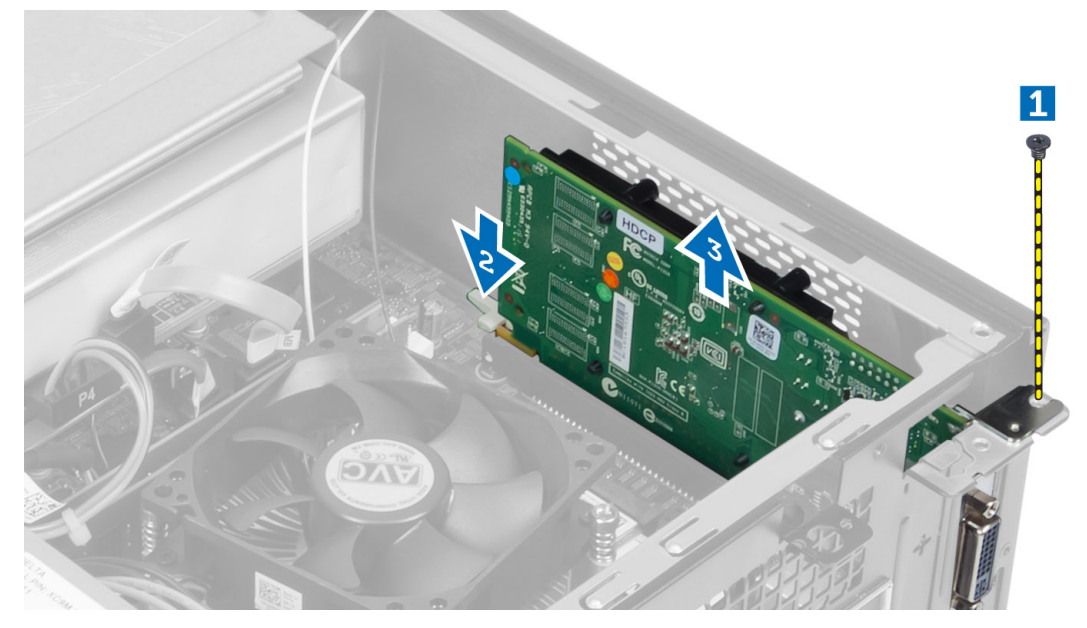

### **Instalowanie karty rozszerzeń**

- **1.** Umieść kartę rozszerzeń w gnieździe na płycie systemowej i dociśnij, aby ją zamocować.
- **2.** Wkręć śrubę, aby zamocować kartę rozszerzeń do ramy montażowej.
- **3.** Zainstaluj następujące komponenty:
	- a) osłona wentylatora
	- b) pokrywa
- **4.** Wykonaj procedury przedstawione w rozdziale *Po zakończeniu serwisowania komputera*.

### **Wymontowywanie baterii pastylkowej**

- **1.** Wykonaj procedury przedstawione w rozdziale *Przed przystąpieniem do serwisowania komputera*.
- **2.** Wymontuj następujące komponenty:
	- a) pokrywa
	- b) osłona wentylatora
	- c) obudowa napędów
- **3.** Odciągnij dźwignię zwalniającą od baterii pastylkowej. Kiedy bateria pastylkowa zostanie wysunięta z gniazda, wyjmij ją z komputera.

<span id="page-14-0"></span>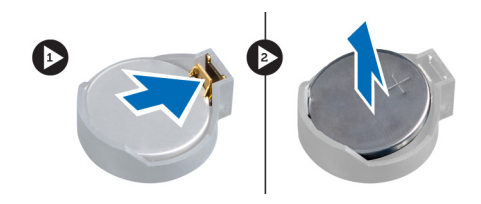

## **Instalowanie baterii pastylkowej**

- **1.** Włóż baterię pastylkową do gniazda na płycie systemowej.
- **2.** Dociśnij baterię pastylkową, aż zatrzask zostanie zamknięty i zamocuje baterię.
- **3.** Zainstaluj następujące komponenty:
	- a) obudowa napędów
	- b) osłona wentylatora
	- c) pokrywa
- **4.** Wykonaj procedury przedstawione w rozdziale *Po zakończeniu serwisowania komputera*.

## **Wymontowywanie modułów pamięci**

- **1.** Wykonaj procedury przedstawione w rozdziale *Przed przystąpieniem do serwisowania komputera*.
- **2.** Wymontuj następujące komponenty:
	- a) pokrywa
	- b) osłona wentylatora
	- c) obudowa napędów
- **3.** Naciśnij zatrzaski mocujące moduł pamięci po obu stronach i wyjmij moduł pamięci z gniazda na płycie systemowej.

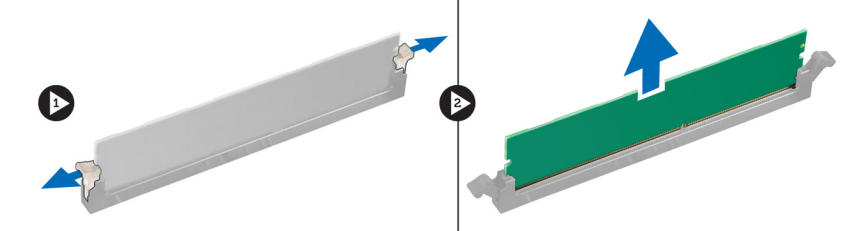

### **Instalowanie modułów pamięci**

- **1.** Dopasuj wycięcie na module pamięci do wypustki w gnieździe na płycie systemowej.
- **2.** Dociśnij moduł pamięci, aż zatrzaski zostaną zamknięte, a moduł zostanie zamocowany.
- **3.** Zainstaluj następujące komponenty:
	- a) obudowa napędów
	- b) osłona wentylatora
	- c) pokrywa
- **4.** Wykonaj procedury przedstawione w rozdziale *Po zakończeniu serwisowania komputera*.

## **Wymontowywanie przełącznika zasilania**

- **1.** Wykonaj procedury przedstawione w rozdziale *Przed przystąpieniem do serwisowania komputera*.
- **2.** Wymontuj następujące komponenty:
- <span id="page-15-0"></span>a) pokrywa
- b) osłona wentylatora
- c) pokrywa przednia
- d) obudowa napędów

**3.** Odłącz kabel przełącznika zasilania od płyty systemowej i wyjmij kable z prowadnic. Naciśnij zaczepy przełącznika zasilania, aby uwolnić przełącznik z panelu przedniego. Przełóż przełącznik zasilania razem z kablem przez otwór w panelu przednim.

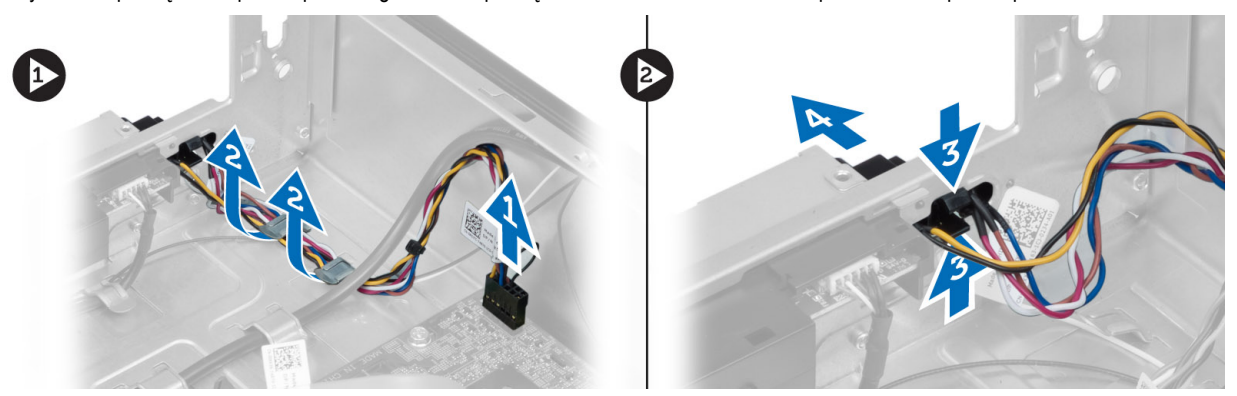

### **Instalowanie przełącznika zasilania**

- **1.** Przełóż przycisk zasilania razem z kablem przez otwór w panelu przednim.
- **2.** Dopasuj przycisk zasilania i wsuń zaczepy do otworów w panelu przednim.
- **3.** Umieść kabel przełącznika zasilania w prowadnicach w komputerze.
- **4.** Podłącz kabel przełącznika zasilania do płyty systemowej.
- **5.** Zainstaluj następujące komponenty:
	- a) obudowa napędów
	- b) pokrywa przednia
	- c) osłona wentylatora
	- d) pokrywa
- **6.** Wykonaj procedury przedstawione w rozdziale *Po zakończeniu serwisowania komputera*.

### **Wymontowywanie zespołu radiatora**

- **1.** Wykonaj procedury przedstawione w rozdziale *Przed przystąpieniem do serwisowania komputera*.
- **2.** Wymontuj następujące komponenty:
	- a) pokrywa
	- b) osłona wentylatora
- **3.** Odłącz kabel wentylatora od płyty systemowej. Poluzuj śrubę mocującą zespół radiatora do komputera i wyjmij go z komputera.

<span id="page-16-0"></span>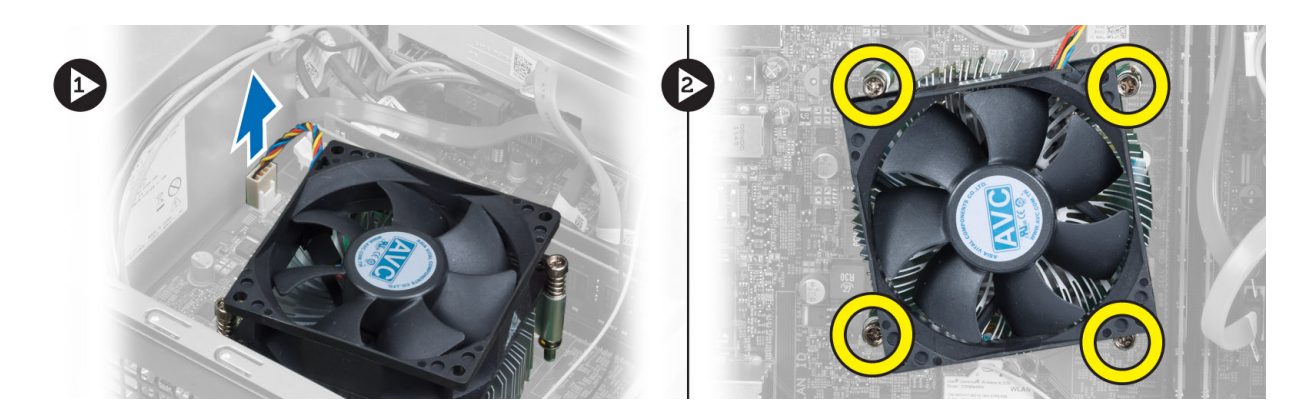

### **Instalowanie zespołu radiatora**

- **1.** Dopasuj śruby mocujące w zespole radiatora do otworów w płycie systemowej.
- **2.** Wkręć śruby mocujące zespół radiatora do płyty systemowej.
- **3.** Podłącz kabel wentylatora do złącza na płycie systemowej.
- **4.** Zainstaluj następujące komponenty:
	- a) osłona wentylatora
	- b) pokrywa
- **5.** Wykonaj procedury przedstawione w rozdziale *Po zakończeniu serwisowania komputera*.

## **Wymontowywanie panelu we/wy**

- **1.** Wykonaj procedury przedstawione w rozdziale *Przed przystąpieniem do serwisowania komputera*.
- **2.** Wymontuj następujące komponenty:
	- a) pokrywa
	- b) osłona wentylatora
	- c) pokrywa przednia
	- d) obudowa napędów
	- e) karta rozszerzeń
- **3.** Odłącz kable panelu we/wy od płyty systemowej.

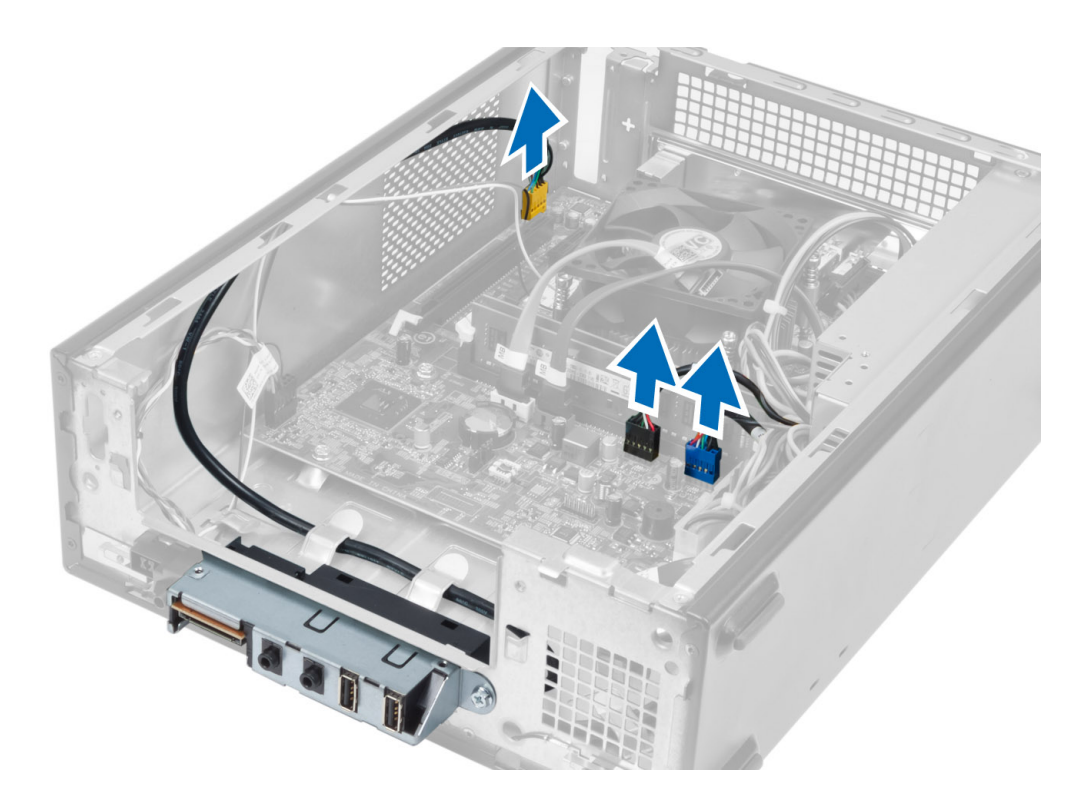

**4.** Wyjmij kable panelu we/wy z prowadnic w ramie montażowej komputera.

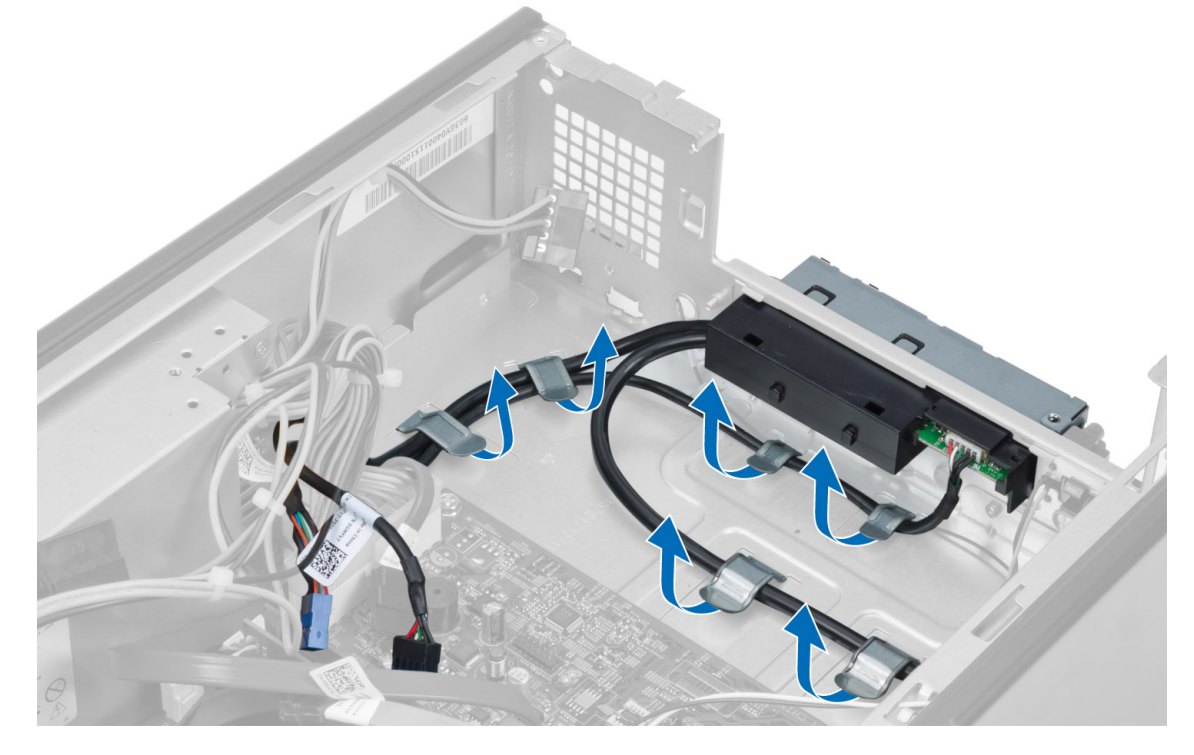

**5.** Wykręć śrubę mocującą panel we/wy do panelu przedniego, a następnie przesuń panel we/wy w bok i wyjmij go z panelu przedniego.

<span id="page-18-0"></span>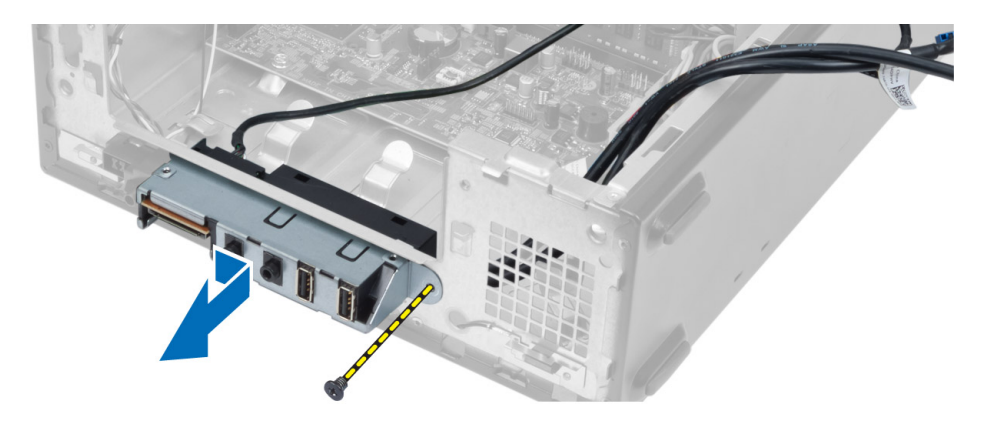

### **Instalowanie panelu we/wy**

- **1.** Umieść panel we/wy w szczelinie w panelu przednim.
- **2.** Przesuń panel we/wy, aby go dopasować do otworów na śruby w panelu przednim.
- **3.** Wkręć śruby, by zamocować panel we/wy do panelu przedniego.
- **4.** Umieść kable panelu we/wy w prowadnicach w ramie montażowej komputera.
- **5.** Podłącz kable panelu we/wy do płyty systemowej.
- **6.** Zainstaluj następujące komponenty:
	- a) karta rozszerzeń
	- b) obudowa napędów
	- c) pokrywa przednia
	- d) osłona wentylatora
	- e) pokrywa
- **7.** Wykonaj procedury przedstawione w rozdziale *Po zakończeniu serwisowania komputera*.

## **Wymontowywanie procesora**

- **1.** Wykonaj procedury przedstawione w rozdziale *Przed przystąpieniem do serwisowania komputera*.
- **2.** Wymontuj następujące komponenty:
	- a) pokrywa
	- b) osłona wentylatora
	- c) zespół radiatora
- **3.** Naciśnij dźwignię zwalniającą w dół, a następnie przesuń ją na zewnątrz, aby ją uwolnić spod zaczepu. Podnieś pokrywę procesora, wyjmij procesor z gniazda i umieść go w torbie antystatycznej.

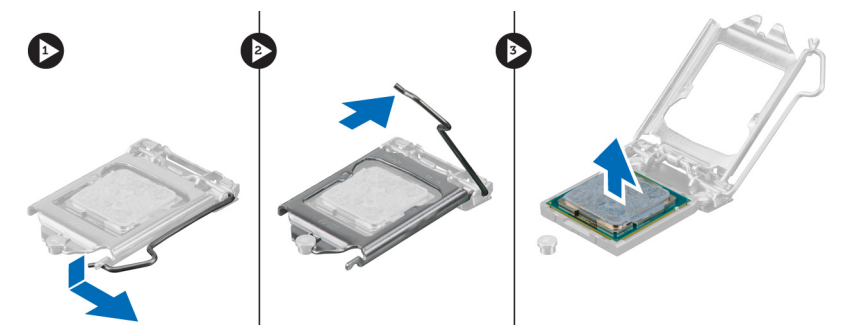

### <span id="page-19-0"></span>**Instalowanie procesora**

- **1.** Umieść procesor w gnieździe. Sprawdź, czy procesor jest poprawnie osadzony.
- **2.** Opuść pokrywę procesora.
- **3.** Naciśnij dźwignię zwalniającą w dół, a następnie przesuń ją do środka, aby zabezpieczyć ją zaczepem.
- **4.** Zainstaluj następujące komponenty:
	- a) zespół radiatora
	- b) osłona wentylatora
	- c) pokrywa
- **5.** Wykonaj procedury przedstawione w rozdziale *Po zakończeniu serwisowania komputera*.

### **Wymontowywanie płyty systemowej**

- **1.** Wykonaj procedury przedstawione w rozdziale *Przed przystąpieniem do serwisowania komputera*.
- **2.** Wymontuj następujące komponenty:
	- a) pokrywa
	- b) osłona wentylatora
	- c) pokrywa przednia
	- d) obudowa napędów
	- e) pamięć
	- f) karta rozszerzeń
	- g) zespół radiatora
	- h) procesor
- **3.** Odłącz wszystkie kable od płyty systemowej.
- **4.** Wykręć śruby mocujące płytę systemową do ramy montażowej i wyjmij płytę systemową z komputera.

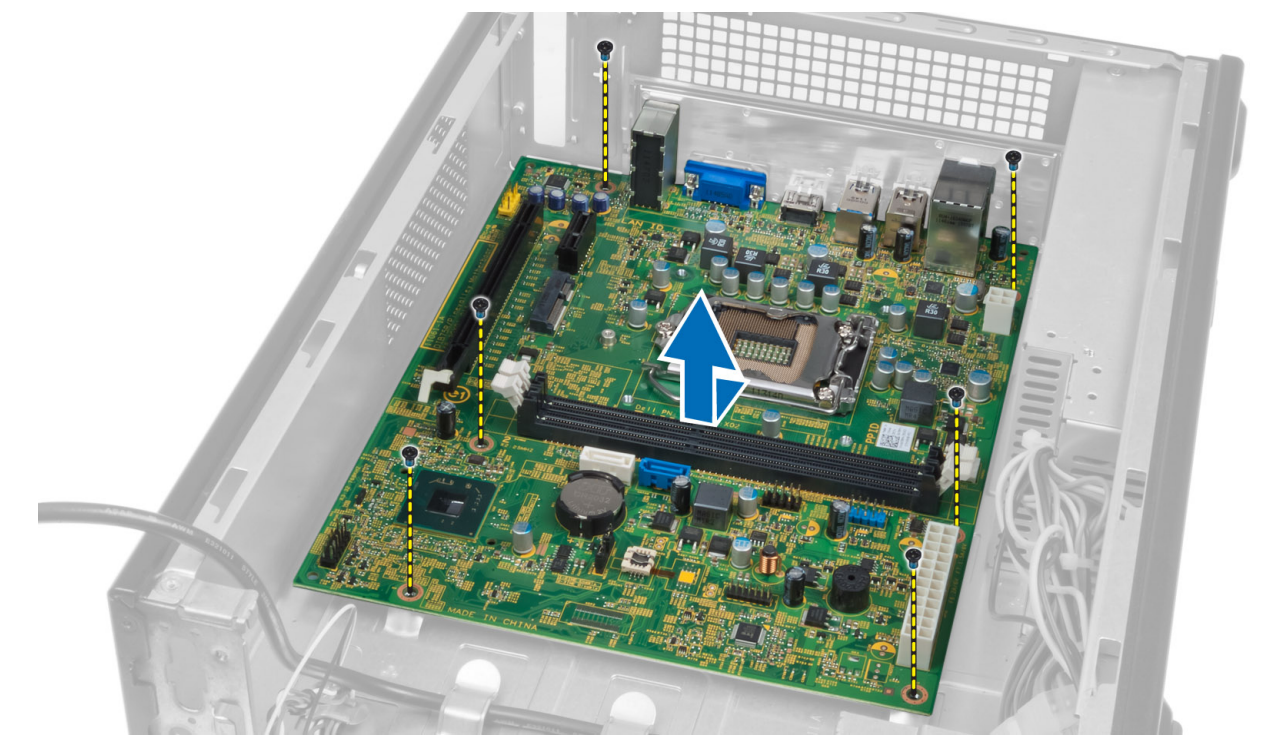

### <span id="page-20-0"></span>**Elementy płyty systemowej**

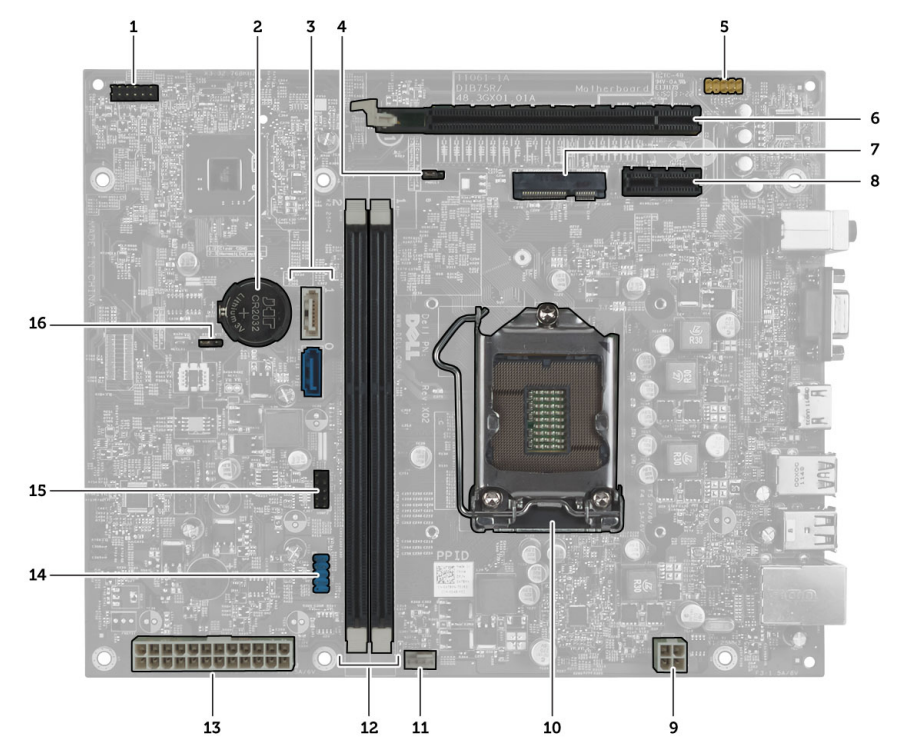

### **Rysunek 1. Elementy na płycie systemowej**

- 1. złącze przycisku zasilania
- 2. bateria pastylkowa
- 3. złącza SATA
- 4. zworka resetowania hasła
- 5. złącze audio na panelu przednim
- 6. gniazdo PCI Express x16
- 7. gniazdo karty Mini-Card
- 8. gniazdo PCIe x1
- 9. złącze zasilania procesora (4–stykowe)
- 10. gniazdo procesora
- 11. złącze wentylatora procesora
- 12. gniazda modułów pamięci DDR DIMM (2)
- 13. złącze zasilania ATX (24–stykowe)
- 14. złącze USB na panelu przednim
- 15. złącze USB na panelu przednim
- 16. zworka CMOS

## **Instalowanie płyty systemowej**

- **1.** Wyrównaj płytę systemową ze złączami portów z tyłu obudowy i umieść płytę systemową w ramie montażowej komputera.
- **2.** Wkręć śruby mocujące płytę systemową do ramy montażowej.
- **3.** Podłącz kable zasilające do płyty systemowej.
- **4.** Zainstaluj następujące elementy:
	- a) procesor
	- b) zespół radiatora
	- c) karta rozszerzeń
	- d) pamięć
- <span id="page-21-0"></span>e) obudowa napędów
- f) pokrywa przednia
- g) osłona wentylatora
- h) pokrywa
- **5.** Wykonaj procedury przedstawione w rozdziale *Po zakończeniu serwisowania komputera*.

### **Wymontowywanie zasilacza**

- **1.** Wykonaj procedury przedstawione w rozdziale *Przed przystąpieniem do serwisowania komputera*.
- **2.** Wymontuj następujące komponenty:
	- a) pokrywa
	- b) osłona wentylatora
	- c) pokrywa przednia
	- d) obudowa napędów
	- e) pamięć
	- f) karta rozszerzeń
	- g) wentylator i radiator
	- h) procesor
	- i) płyta systemowa
- **3.** Wykręć śruby mocujące zasilacz do ramy montażowej, a następnie przesuń zasilacz i wyjmij go z komputera.

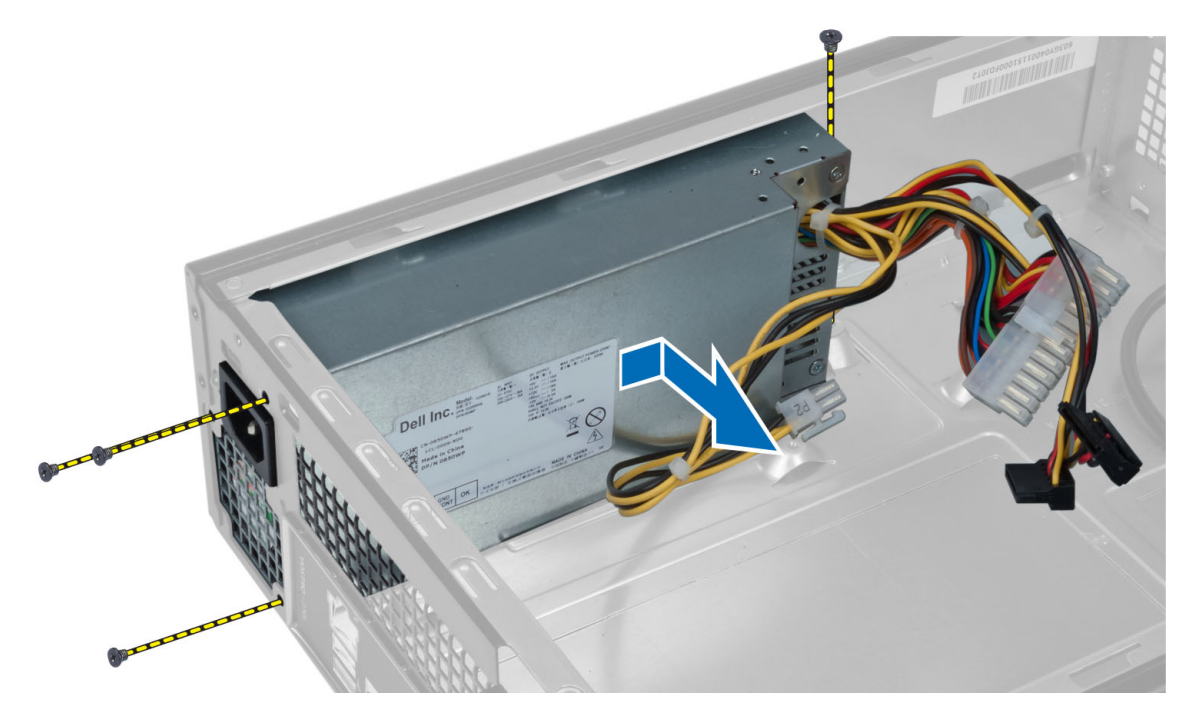

### **Instalowanie zasilacza**

- **1.** Włóż zasilacz, wsuwając go w kierunku tylnej części komputera.
- **2.** Dopasuj otwory na śruby w zasilaczu do otworów w ramie montażowej komputera.
- **3.** Wkręć śruby mocujące zasilacz do ramy montażowej.
- **4.** Zainstaluj następujące elementy:
- a) płyta systemowa
- b) procesor
- c) wentylator i radiator
- d) karta rozszerzeń
- e) pamięć
- f) obudowa napędów
- g) pokrywa przednia
- h) osłona wentylatora
- i) pokrywa
- **5.** Wykonaj procedury przedstawione w rozdziale *Po zakończeniu serwisowania komputera*.

# <span id="page-24-0"></span>**Program konfiguracji systemu**

Program konfiguracji systemu służy do zarządzania sprzętem zainstalowanym w komputerze i umożliwia modyfikowanie konfiguracji systemu BIOS. W programie konfiguracji systemu można wykonywać następujące zadania:

- Zmienianie ustawień zapisanych w pamięci NVRAM po zainstalowaniu lub wymontowaniu sprzętu
- Wyświetlanie konfiguracji sprzętowej systemu
- Włączanie i wyłączanie wbudowanych urządzeń
- Ustawianie opcji wydajności i zarządzania zasilaniem
- Zarządzanie zabezpieczeniami komputera

### **Sekwencja ładowania**

Opcja Boot Sequence (Sekwencja ładowania) umożliwia pominięcie kolejności urządzeń startowych zdefiniowanej w programie konfiguracji systemu i uruchomienie komputera z określonego urządzenia (na przykład z napędu dysków optycznych lub z dysku twardego). Po wyświetleniu logo Dell, kiedy komputer wykonuje automatyczny test diagnostyczny (POST), dostępne są następujące funkcje:

- Dostęp do konfiguracji systemu: naciśnij klawisz <F2>.
- Wyświetlenie menu jednorazowej opcji uruchamiania: naciśnij klawisz <F12>.

Menu jednorazowej opcji uruchamiania zawiera urządzenia, z których można uruchomić komputer oraz opcję diagnostyki. Opcje dostępne w tym menu są następujące:

- Removable Drive (Dysk wymienny, jeśli jest dostępny)
- STXXXX Drive (Napęd STXXXX)

**UWAGA:** XXX oznacza numer napędu SATA.

- Optical Drive (Napęd dysków optycznych)
- Diagnostics (Diagnostyka)

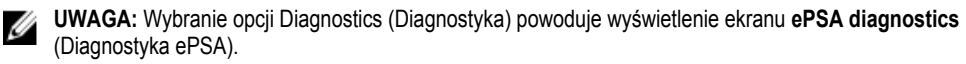

Ekran sekwencji ładowania zawiera także opcję umożliwiającą otwarcie programu konfiguracji systemu.

### **Klawisze nawigacji**

Poniższa tabela przedstawia klawisze nawigacji w programie konfiguracji systemu.

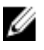

**UWAGA:** Większość opcji konfiguracji systemu jest zapisywana, a zmiany ustawień są wprowadzane po ponownym uruchomieniu komputera.

#### <span id="page-25-0"></span>**Tabela 1. Klawisze nawigacji**

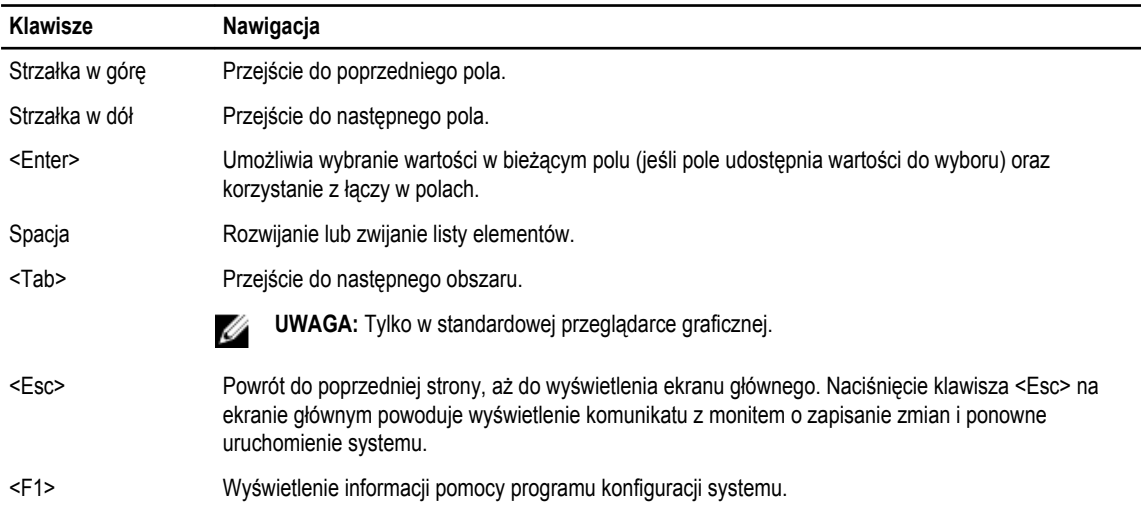

### **Informacje o programie konfiguracji systemu**

Program konfiguracji systemu (System Setup) oferuje następujące funkcje:

- Modyfikowanie konfiguracji systemu po dodaniu, zmianie lub usunięciu dowolnego sprzętu w komputerze.
- Ustawianie lub zmienianie opcji definiowanych przez użytkownika, takich jak hasło systemowe.
- Sprawdzanie ilości zainstalowanej pamięci lub ustawianie typu zainstalowanego dysku twardego.

Przed skorzystaniem z programu konfiguracji systemu zaleca się zapisać informacje wyświetlane na ekranie tego programu, aby można je było wykorzystać w przyszłości.

**OSTRZEŻENIE: Ustawienia konfiguracji systemu powinni modyfikować tylko doświadczeni użytkownicy. Niektóre zmiany mogą spowodować niewłaściwą pracę komputera.**

### **Otwieranie programu konfiguracji systemu**

- **1.** Włącz (albo uruchom ponownie) komputer.
- **2.** Po wyświetleniu niebieskiego logo DELL poczekaj na wyświetlenie monitu o naciśnięcie klawisza F2.
- **3.** Kiedy pojawi się monit o naciśnięcie klawisza F2, naciśnij niezwłocznie klawisz <F2>.

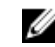

**UWAGA:** Monit o naciśnięcie klawisza F2 oznacza, że klawiatura została zainicjowana. Ponieważ monit może pojawić się bardzo szybko, należy zwrócić uwagę na jego wyświetlenie i niezwłocznie nacisnąć klawisz <F2>. Naciśnięcie klawisza <F2> przed pojawieniem się monitu nie odniesie skutku.

**4.** W przypadku zbyt długiego oczekiwania i pojawienia się logo systemu operacyjnego należy zaczekać na wyświetlenie pulpitu systemu Microsoft Windows, a następnie wyłączyć komputer i spróbować ponownie.

### **Ekrany programu konfiguracji systemu**

#### **Tabela 2.**

**Menu** — wyświetlane na górze okna programu konfiguracji systemu. W tym polu znajduje się menu umożliwiające korzystanie z opcji programu do konfiguracji systemu. Do nawigacji na ekranie służą klawisze < Strzałka w lewo > i < Strzałka w prawo >. Po

<span id="page-26-0"></span>zaznaczeniu pozycji **Menu** w obszarze **Options List** (Lista opcji) są wyświetlane opcje dotyczące sprzętu zainstalowanego w komputerze.

**Options List** (Lista opcji) — obszar wyświetlany po lewej stronie okna programu konfiguracji systemu. Jest to pole przewijane z listą opcji, które określają konfigurację komputera, w tym zainstalowany sprzęt, ustawienia oszczędzania energii i funkcje bezpieczeństwa. To pole można przewijać za pomocą klawiszy strzałek w górę i w dół. Po zaznaczeniu jednej z opcji w polu **Options Field** (Lista opcji) jest wyświetlane bieżące ustawienie danej opcji oraz ustawienia dostępne.

**Options Field** (Pole opcji) — obszar wyświetlany po prawej stronie okna programu **Dell Diagnostics**, zawierający informacje o wszystkich opcjach wyświetlanych w programie **Dell Diagnostics**. W tym polu można przeglądać informacje o komputerze i zmieniać bieżące ustawienia. Naciśnij klawisz < Enter>, aby zmienić bieżące ustawienie. naciśnij klawisz <ESC>, aby powrócić do programu **Dell Diagnostics**.

**UWAGA:** Nie wszystkie ustawienia Ø wyświetlane w polu Options Field można modyfikować.

**Dell Diagnostics** — obszar wyświetlany po prawej stronie okna programu konfiguracji systemu. W tym obszarze są wyświetlane informacje pomocy dotyczące opcji aktualnie wybranej w programie **Dell Diagnostics**.

**Function Keys** (Klawisze funkcji) — to pole pojawia się pod polem **Dell Diagnostics** i zawiera opisy klawiszy i ich funkcji w aktywnym polu programu konfiguracji systemu.

Do nawigacji na ekranach konfiguracji systemu służą następujące klawisze:

#### **Tabela 3.**

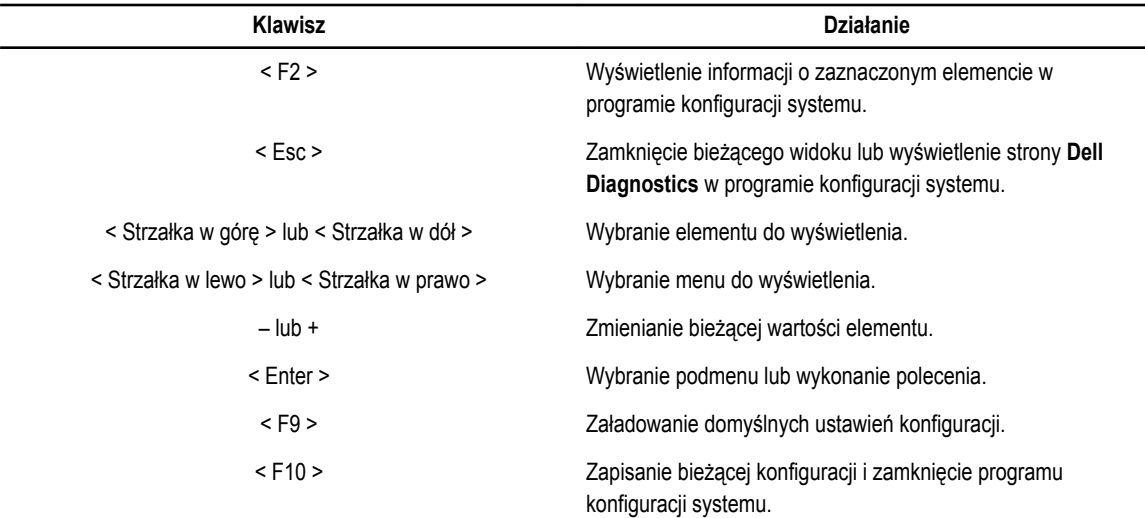

### **Opcje konfiguracji systemu**

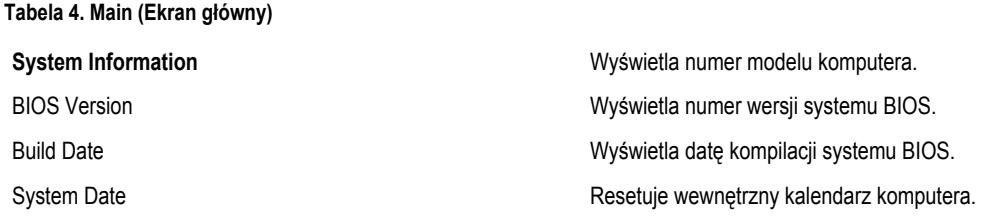

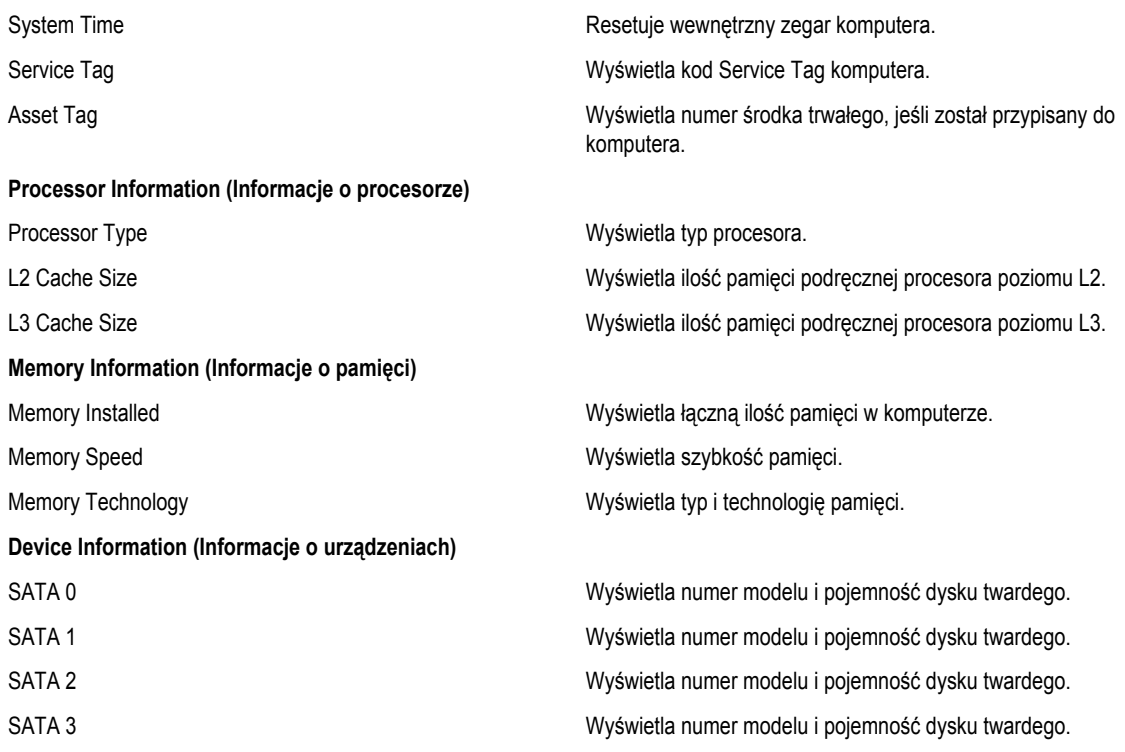

#### **Tabela 5. Advanced (Zaawansowane)**

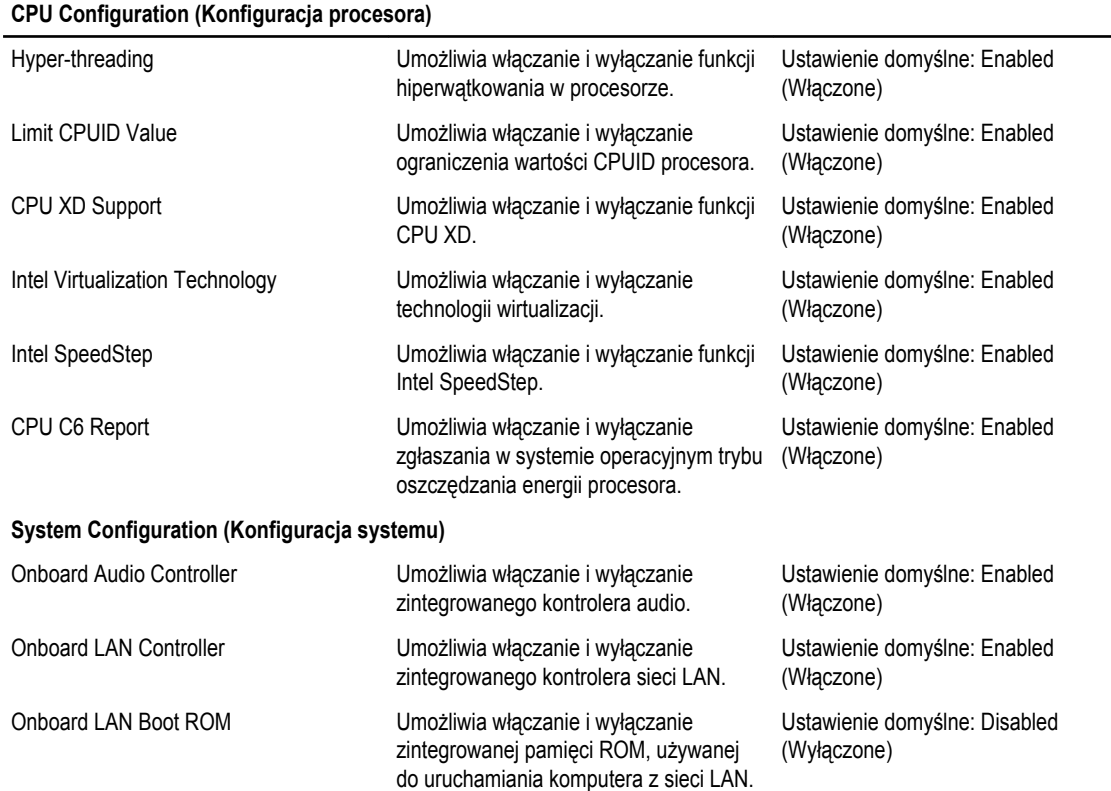

<span id="page-28-0"></span>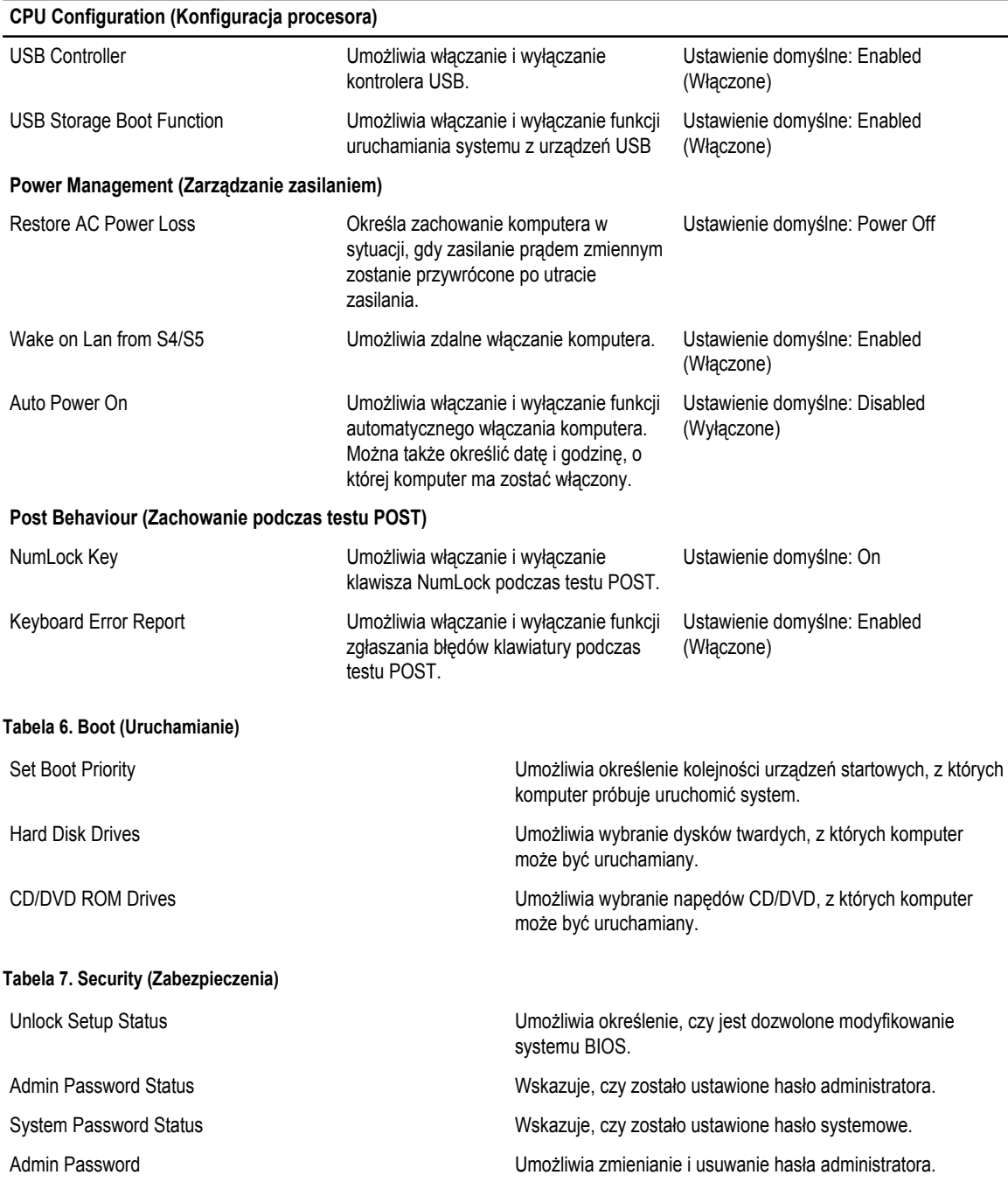

### **Exit**

Opcje dostępne w tej sekcji umożliwiają zapisanie ustawień, odrzucenie wprowadzonych zmian oraz załadowanie ustawień domyślnych i zamknięcie programu konfiguracji systemu.

## <span id="page-29-0"></span>**Aktualizowanie systemu BIOS**

Aktualizacje systemu BIOS (konfiguracji systemu) należy instalować po wymianie płyty systemowej oraz po opublikowaniu nowszych wersji systemu BIOS. Przed zainstalowaniem aktualizacji w notebooku należy się upewnić, że akumulator jest w pełni naładowany, oraz podłączyć komputer do gniazdka elektrycznego.

- **1.** Uruchom ponownie komputer.
- **2.** Przejdź do strony **support.dell.com/support/downloads**.
- **3.** Jeśli znasz kod Service Tag lub kod Express Service Code komputera, wykonaj następujące czynności:

**UWAGA:** Komputery stacjonarne: etykieta z kodem Service Tag znajduje się z przodu komputera.

**UWAGA:** Notebooki: etykieta z kodem Service Tag znajduje się na spodzie komputera.

- a) Wpisz kod **Service Tag** lub kod **Express Service Code**, a następnie kliknij przycisk **Submit** (Wprowadź).
- b) Kliknij przycisk **Submit** (Wprowadź) i przejdź do punktu 5.
- **4.** Jeśli nie znasz kodu Service Tag ani kodu Express Service Code komputera, wybierz jedną z następujących opcji:
	- a) **Automatically detect my Service Tag for me (Automatycznie wykryj kod Service Tag)**
	- b) **Choose from My Products and Services List (Wybierz z listy produktów i usług)**
	- c) **Choose from a list of all Dell products (Wybierz z listy produktów firmy Dell)**
- **5.** Na ekranie aplikacji i sterowników, z listy rozwijanej **Operating System** (System operacyjny) wybierz pozycję **BIOS**.
- **6.** Znajdź plik z najnowszą aktualizacją systemu BIOS i kliknij przycisk **Download File** (Pobierz plik).
- **7.** Wybierz preferowaną metodę pobierania w oknie **Please select your download method below window** (Wybierz metodę pobierania poniżej), a następnie kliknij przycisk **Download Now** (Pobierz teraz). Zostanie wyświetlone okno **File Download** (Pobieranie pliku).
- **8.** Kliknij przycisk **Save** (Zapisz), aby zapisać plik na komputerze.
- **9.** Kliknij przycisk **Run** (Uruchom), aby zainstalować aktualizację systemu BIOS na komputerze. Postępuj zgodnie z instrukcjami wyświetlanymi na ekranie.

## **Usuwanie zapomnianego hasła**

Funkcje zabezpieczeń systemu obejmują hasło systemowe i hasło konfiguracji systemu. Używane hasła można wyłączyć za pomocą zwornika resetowania hasła. Zwornik resetowania hasła zawiera 3 styki.

- **1.** Wykonaj procedury przedstawione w rozdziale *Przed przystąpieniem do serwisowania komputera*.
- **2.** Zdejmij pokrywę.
- **3.** Wymontuj osłonę wentylatora.
- 4. Odszukaj zwornik resetowania hasła na płycie systemowej (zobacz "Elementy płyty systemowej").
- **5.** Zdejmij 2-stykowy wtyk zwornika ze styków 2 i 3 i załóż go na styki 1 i 2.

<span id="page-30-0"></span>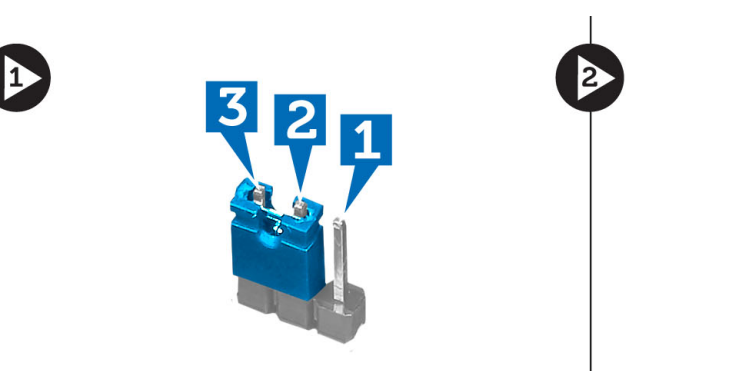

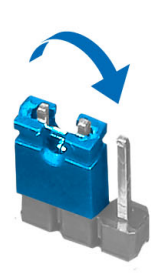

- **6.** Zainstaluj osłonę wentylatora.
- **7.** Zainstaluj pokrywę.
- **8.** Podłącz komputer do gniazdka elektrycznego i włącz komputer. Hasło zostanie usunięte.
- **9.** Wyłącz komputer i odłącz kabel zasilania od gniazdka elektrycznego.
- **10.** Zdejmij pokrywę.
- **11.** Wymontuj osłonę wentylatora.
- **12.** Przełóż wtyk zwornika na styki 2 i 3.

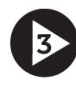

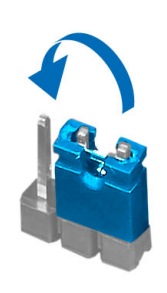

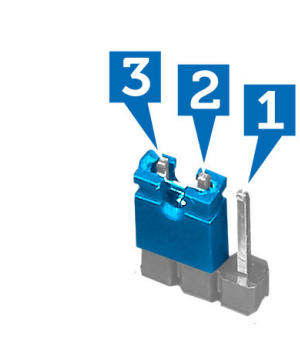

- **13.** Zainstaluj osłonę wentylatora.
- **14.** Zainstaluj pokrywę.
- **15.** Wykonaj procedury przedstawione w rozdziale *Po zakończeniu serwisowania komputera*.
- **16.** Włącz komputer.
- **17.** Otwórz program konfiguracji systemu i utwórz nowe hasło systemowe lub hasło konfiguracji systemu.

### **Czyszczenie pamięci CMOS**

- **1.** Wykonaj procedury przedstawione w rozdziale *Przed przystąpieniem do serwisowania komputera*.
- **2.** Zdejmij pokrywę.
- **3.** Wymontuj osłonę wentylatora.
- **4.** Zdejmij pokrywę przednią.
- **5.** Wymontuj obudowę napędów.
- **6.** Odszukaj zwornik CMOS na płycie systemowej (zobacz "Elementy płyty systemowej").

**7.** Zdejmij 2-stykowy wtyk zwornika ze styków 2 i 3 i załóż go na styki 1 i 2.

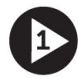

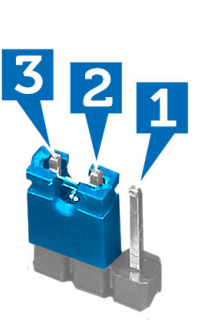

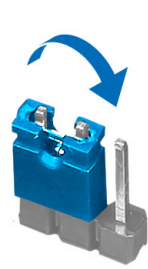

- **8.** Zainstaluj obudowę napędów.
- **9.** Zainstaluj pokrywę przednią.
- **10.** Zainstaluj osłonę wentylatora.
- **11.** Zainstaluj pokrywę.
- **12.** Podłącz komputer do gniazdka elektrycznego i włącz komputer. Pamięć CMOS zostanie wyczyszczona.
- **13.** Wyłącz komputer i odłącz kabel zasilania od gniazdka elektrycznego.
- **14.** Zdejmij pokrywę.
- **15.** Wymontuj osłonę wentylatora.
- **16.** Zdejmij pokrywę przednią.
- **17.** Wymontuj obudowę napędów.
- **18.** Przełóż wtyk zwornika na styki 2 i 3.

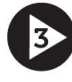

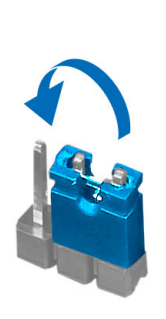

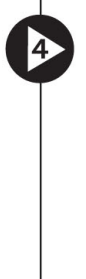

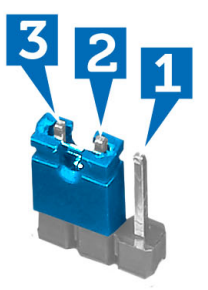

- **19.** Zainstaluj obudowę napędów.
- **20.** Zainstaluj pokrywę przednią.
- **21.** Zainstaluj osłonę wentylatora.
- **22.** Zainstaluj pokrywę.
- **23.** Wykonaj procedury przedstawione w rozdziale *Po zakończeniu serwisowania komputera*.
- **24.** Włącz komputer.

## <span id="page-32-0"></span>**Hasło systemowe i hasło konfiguracji systemu**

W celu zabezpieczenia komputera można utworzyć hasło systemowe i hasło konfiguracji systemu.

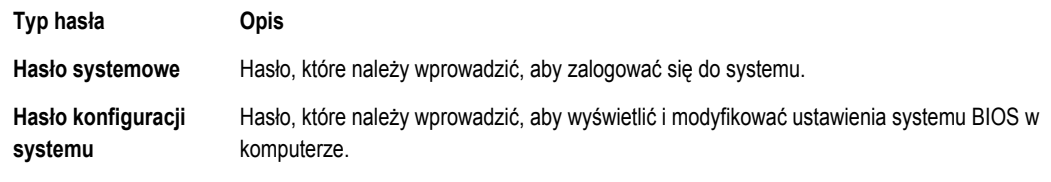

**OSTRZEŻENIE: Hasła stanowią podstawowe zabezpieczenie danych w komputerze.**

**OSTRZEŻENIE: Jeśli komputer jest niezablokowany i pozostawiony bez nadzoru, osoby postronne mogą uzyskać dostęp do przechowywanych w nim danych.**

**UWAGA:** W dostarczonym komputerze hasło systemowe i hasło konfiguracji systemu są fabrycznie wyłączone.

### **Przypisywanie hasła systemowego i hasła konfiguracji systemu**

Przypisanie nowego **hasła systemowego** i/lub **hasła konfiguracji systemu** oraz usunięcie istniejącego **hasła systemowego**  i/lub **hasła konfiguracji systemu** jest możliwe tylko wtedy, gdy dla opcji **Password Status** (Stan hasła) jest wybrane ustawienie **Unlocked** (Odblokowane). Jeśli dla tej opcji jest wybrane ustawienie **Locked** (Zablokowane), zmiana hasła systemowego nie jest możliwa.

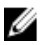

Ø

**UWAGA:** Jeśli zworka hasła nie jest zainstalowana, istniejące hasło systemowe i hasło konfiguracji systemu zostanie usunięte, a do komputera będzie można się zalogować bez podawania hasła systemowego.

Aby uruchomić program konfiguracji systemu, naciśnij klawisz <F2> niezwłocznie po włączeniu zasilania lub ponownym uruchomieniu komputera.

**1.** Na ekranie **System BIOS** lub **System Setup** (Konfiguracja systemu) wybierz opcję **System Security** (Zabezpieczenia systemu) i naciśnij klawisz <Enter>.

Zostanie wyświetlony ekran **System Security** (Zabezpieczenia systemu).

- **2.** Na ekranie **System Security** (Zabezpieczenia systemu) upewnij się, że dla opcji **Password Status** (Stan hasła) jest wybrane ustawienie **Unlocked** (Odblokowane).
- **3.** Wybierz opcję **System Password** (Hasło systemowe), wpisz hasło systemowe, a następnie naciśnij klawisz <Enter> lub <Tab>.

Hasło systemowe musi spełniać następujące warunki:

- Hasło może zawierać do 32 znaków.
- Hasło może zawierać cyfry od 0 do 9.
- W haśle można używać tylko małych liter. Wielkie litery są niedozwolone.
- W haśle można używać tylko następujących znaków specjalnych: spacja, ("), (+), (,), (-), (.), (/), (;), ([), (\), (]), (`).

Po wyświetleniu monitu ponownie wpisz hasło systemowe.

- **4.** Wpisz wprowadzone wcześniej hasło systemowe i kliknij przycisk **OK**.
- **5.** Wybierz opcję **Setup Password** (Hasło konfiguracji systemu), wpisz hasło konfiguracji systemu, a następnie naciśnij klawisz <Enter> lub <Tab>.

Zostanie wyświetlony monit o ponowne wpisanie hasła konfiguracji systemu.

- **6.** Wpisz wprowadzone wcześniej hasło konfiguracji systemu i kliknij przycisk **OK**.
- **7.** Naciśnij klawisz <Esc>. Zostanie wyświetlony monit o zapisanie zmian.

<span id="page-33-0"></span>**8.** Naciśnij klawisz <Y>, aby zapisać zmianqy. Komputer zostanie uruchomiony ponownie.

### **Usuwanie lub zmienianie hasła systemowego i/lub hasła konfiguracji systemu**

Przed usunięciem lub zmianą istniejącego hasła systemowego lub hasła konfiguracji systemu należy się upewnić, że dla opcji **Password Status** (Stan hasła) jest wybrane ustawienie Unlocked (Odblokowane) w programie konfiguracji systemu. Jeśli dla opcji **Password Status** (Stan hasła) jest wybrane ustawienie Locked (Zablokowane), nie można zmienić ani usunąć tych haseł.

Aby uruchomić program konfiguracji systemu, naciśnij klawisz <F2> niezwłocznie po włączeniu zasilania lub ponownym uruchomieniu komputera.

**1.** Na ekranie **System BIOS** lub **System Setup** (Konfiguracja systemu) wybierz opcję **System Security** (Zabezpieczenia systemu) i naciśnij klawisz <Enter>.

Zostanie wyświetlony ekran **System Security** (Zabezpieczenia systemu).

- **2.** Na ekranie **System Security** (Zabezpieczenia systemu) upewnij się, że dla opcji **Password Status** (Stan hasła) jest wybrane ustawienie **Unlocked** (Odblokowane).
- **3.** Wybierz opcję **System Password** (Hasło systemowe), zmień lub usuń istniejące hasło systemowe, a następnie naciśnij klawisz <Enter> lub <Tab>.
- **4.** Wybierz opcję **Setup Password** (Hasło konfiguracji systemu), zmień lub usuń istniejące hasło konfiguracji systemu, a następnie naciśnij klawisz <Enter> lub <Tab>.

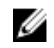

**UWAGA:** Jeśli hasło systemowe lub hasło konfiguracji systemu zostało zmienione, należy ponownie wpisać nowe hasło po wyświetleniu monitu. Jeśli hasło systemowe lub hasło konfiguracji systemu zostało usunięte, po wyświetleniu monitu należy potwierdzić polecenie usunięcia hasła.

- **5.** Naciśnij klawisz <Esc>. Zostanie wyświetlony monit o zapisanie zmian.
- **6.** Naciśnij klawisz <Y>, aby zapisać zmiany i zamknąć program konfiguracji systemu. Komputer zostanie uruchomiony ponownie.

### **Wyłączanie hasła systemowego**

Funkcje zabezpieczeń systemu obejmują hasło systemowe i hasło konfiguracji systemu. Używane hasła można wyłączyć za pomocą zworki hasła.

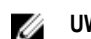

**UWAGA:** Następująca procedura umożliwia wyłączenie hasła w przypadku jego zapomnienia.

- **1.** Wykonaj procedury przedstawione w rozdziale *Przed przystąpieniem do serwisowania komputera*.
- **2.** Zdejmij pokrywę.
- **3.** Odszukaj zworkę PSWD na płycie systemowej.
- **4.** Wyjmij zworkę PSWD z płyty systemowej.

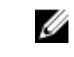

**UWAGA:** Istniejące hasła zostaną wyłączone (usunięte) dopiero wtedy, gdy komputer zostanie uruchomiony bez zainstalowanej zworki.

**5.** Zainstaluj pokrywę.

**UWAGA:** Jeśli nowe hasło systemowe lub hasło konfiguracji systemu zostanie przypisane, kiedy zworka PSWD jest zainstalowana, system wyłączy nowe hasło (lub hasła) przy najbliższym uruchomieniu.

- **6.** Podłącz komputer do gniazdka elektrycznego i włącz komputer.
- **7.** Wyłącz komputer i odłącz kabel zasilania od gniazdka elektrycznego.
- **8.** Zdejmij pokrywę.
- **9.** Załóż zworkę PSWD na płycie systemowej.
- **10.** Zainstaluj pokrywę.
- **11.** Wykonaj procedury przedstawione w rozdziale *Po zakończeniu serwisowania komputera*.
- **12.** Włącz komputer.
- **13.** Otwórz program konfiguracji systemu i utwórz nowe hasło systemowe lub hasło konfiguracji systemu. Zobacz *Konfigurowanie hasła systemowego*.

# <span id="page-36-0"></span>**Diagnostyka**

W przypadku wystąpienia problemów z funkcjonowaniem komputera, przed nawiązaniem kontaktu z firmą Dell w celu uzyskania pomocy technicznej należy uruchomić program diagnostyczny ePSA. Program ten wykonuje testy diagnostyczne sprzętu, które nie wymagają użycia dodatkowego wyposażenia i nie pociągają za sobą ryzyka utraty danych. Jeśli samodzielne rozwiązanie problemu okaże się niemożliwe, wyniki testów diagnostycznych należy udostępnić personelowi pomocy technicznej.

### **Program diagnostyczny ePSA (Enhanced Pre-Boot System Assessment)**

Program diagnostyczny ePSA wykonuje wyczerpujący test sprzętu zainstalowanego w komputerze. Program ePSA jest składnikiem systemu BIOS i jest uruchamiany przez system BIOS. Wbudowane testy diagnostyczne zawierają kilka opcji, które umożliwiają:

- Uruchamianie testów automatycznie lub w trybie interaktywnym
- Powtarzanie testów
- Wyświetlanie i zapisywanie wyników testów
- Wykonywanie wyczerpujących testów z dodatkowymi opcjami oraz wyświetlanie dodatkowych informacji o wykrytych awariach urządzeń
- Wyświetlanie komunikatów o stanie z informacjami o pomyślnym lub niepomyślnym zakończeniu testów
- Wyświetlanie komunikatów o błędach z informacjami o problemach wykrytych podczas testowania sprzętu

**OSTRZEŻENIE: Programu do diagnostyki systemu należy używać tylko do testowania komputera, z którym program został dostarczony. Wyniki testowania innych komputerów mogą być nieprawidłowe, a program może wyświetlać komunikaty o błędach.**

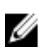

**UWAGA:** Testy niektórych urządzeń wymagają interwencji użytkownika. Podczas wykonywania testów diagnostycznych nie należy odchodzić od terminala.

- **1.** Włącz komputer.
- **2.** Kiedy komputer zacznie się uruchamiać i zostanie wyświetlone logo Dell, naciśnij klawisz <F12>.

**3.** Na ekranie menu startowego wybierz opcję **Diagnostics** (Diagnostyka). Zostanie wyświetlone okno **Enhanced Pre-boot System Assessment** z listą wszystkich urządzeń wykrytych w komputerze. Rozpocznie się test diagnostyczny wszystkich wykrytych urządzeń.

- **4.** Jeśli chcesz wykonać test tylko określonego urządzenia, naciśnij klawisz <Esc>, a następnie kliknij przycisk **Yes** (Tak), aby zatrzymać wykonywany test diagnostyczny.
- **5.** Wybierz urządzenie w okienku po lewej stronie i kliknij przycisk **Run Tests** (Uruchom testy).
- **6.** W przypadku wykrycia jakichkolwiek problemów zostaną wyświetlone kody błędów. Zanotuj wyświetlone kody błędów i skontaktuj się z firmą Dell.

# <span id="page-38-0"></span>**Dane techniczne**

Ø

**UWAGA:** Oferowane opcje mogą być różne w różnych krajach. Poniżej zamieszczono wyłącznie dane techniczne, które muszą być dostarczone z komputerem dla zachowania zgodności z obowiązującym prawem. Aby uzyskać więcej informacji o konfiguracji komputera, kliknij kolejno **Start** → **Pomoc i obsługa techniczna** i wybierz opcję przeglądania informacji o komputerze.

### **Tabela 8. Informacje o systemie**

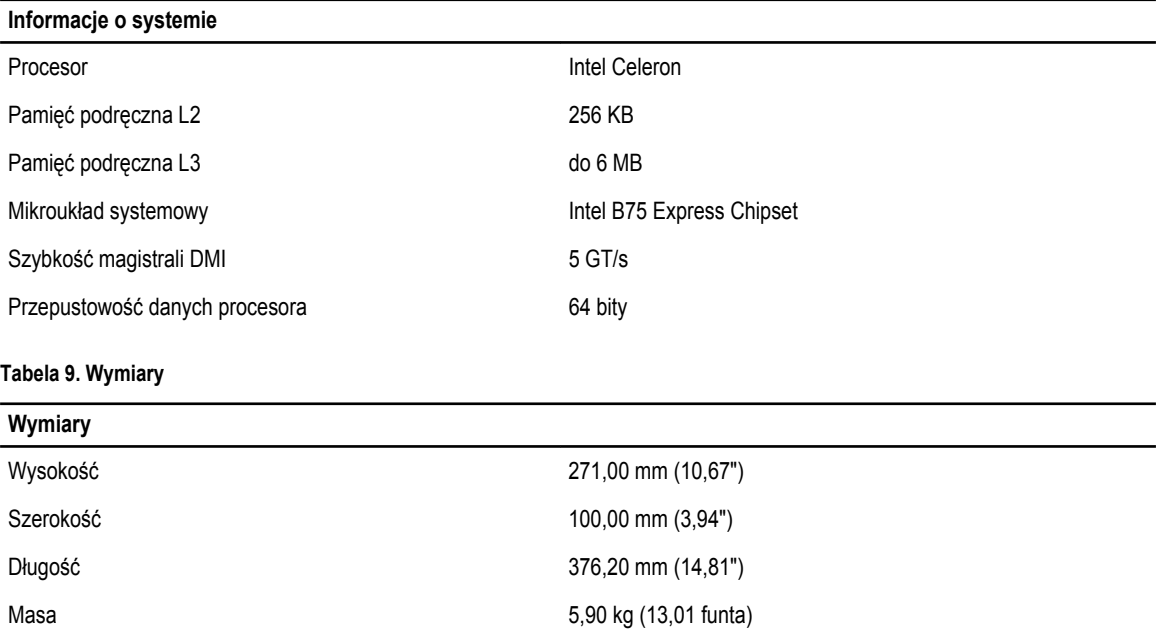

#### **Tabela 10. Pamięć**

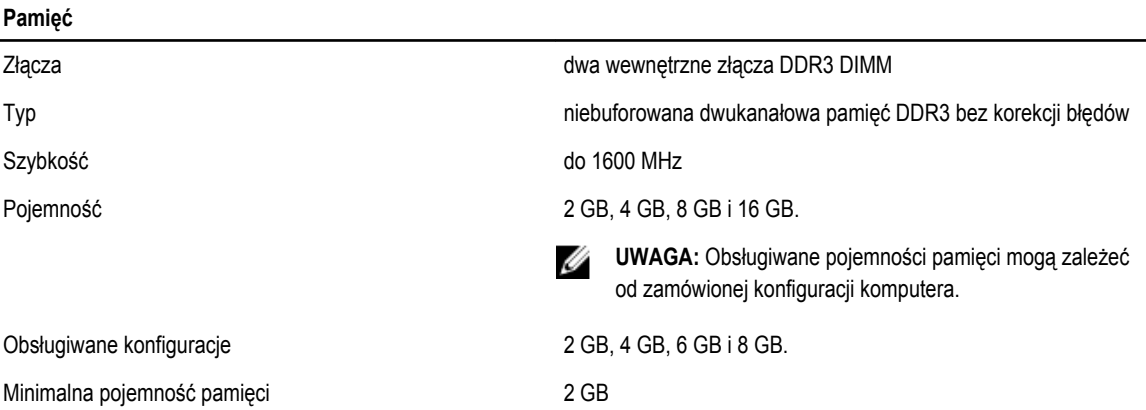

### **Pamięć**

Maksymalna pojemność pamięci ameryci 16 GB

### **Tabela 11. Grafika**

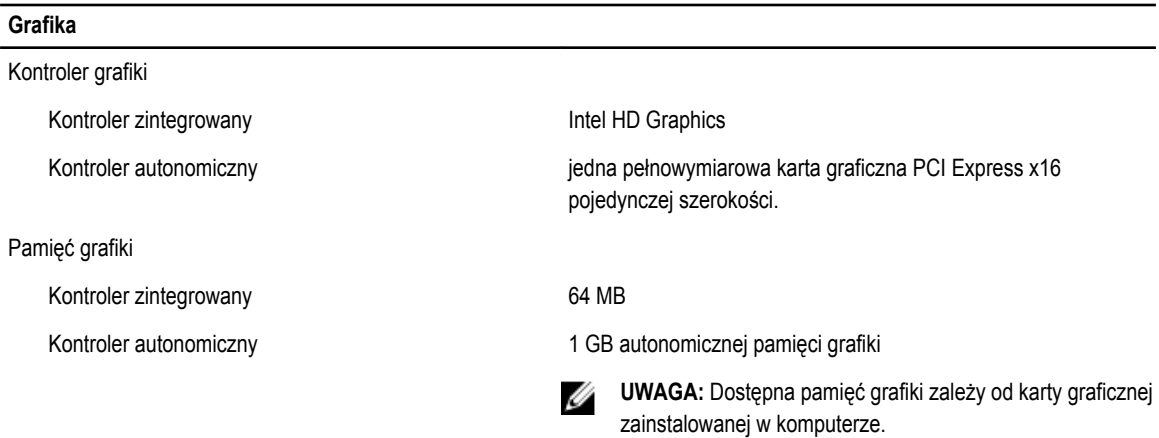

### **Tabela 12. Porty**

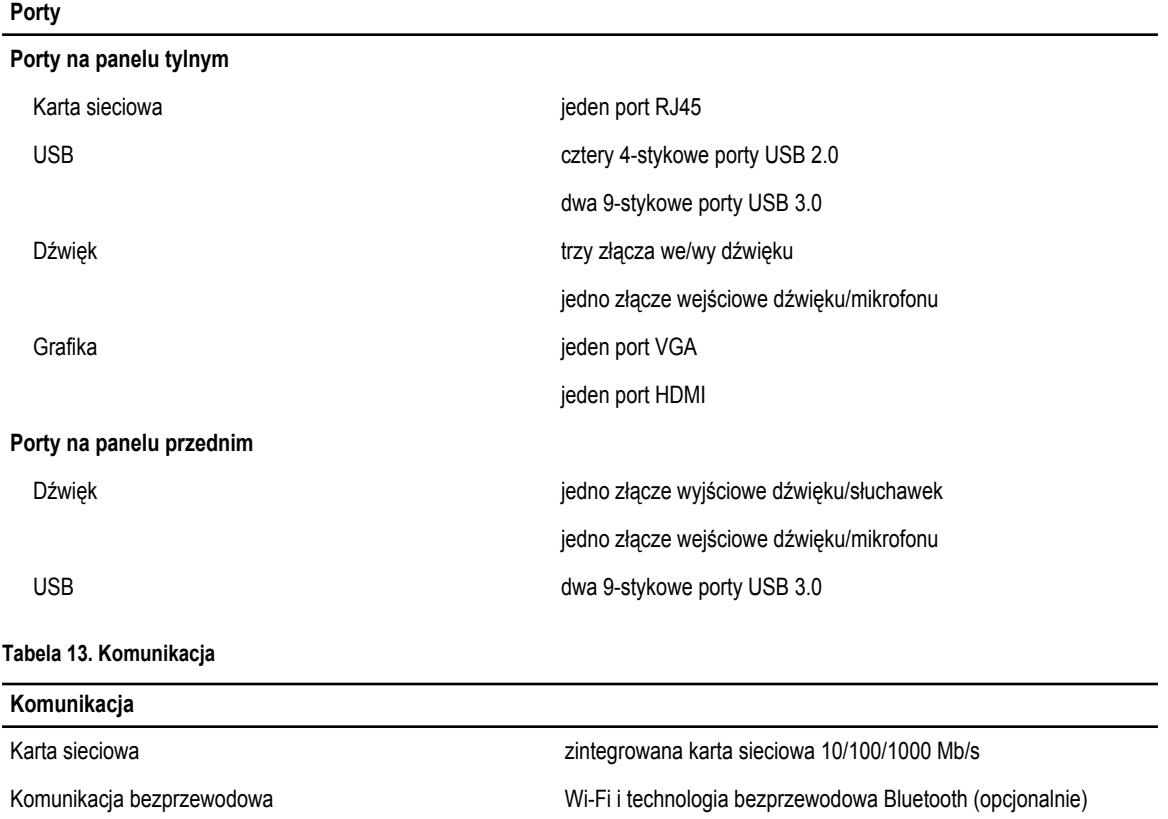

**Tabela 14. Dźwięk**

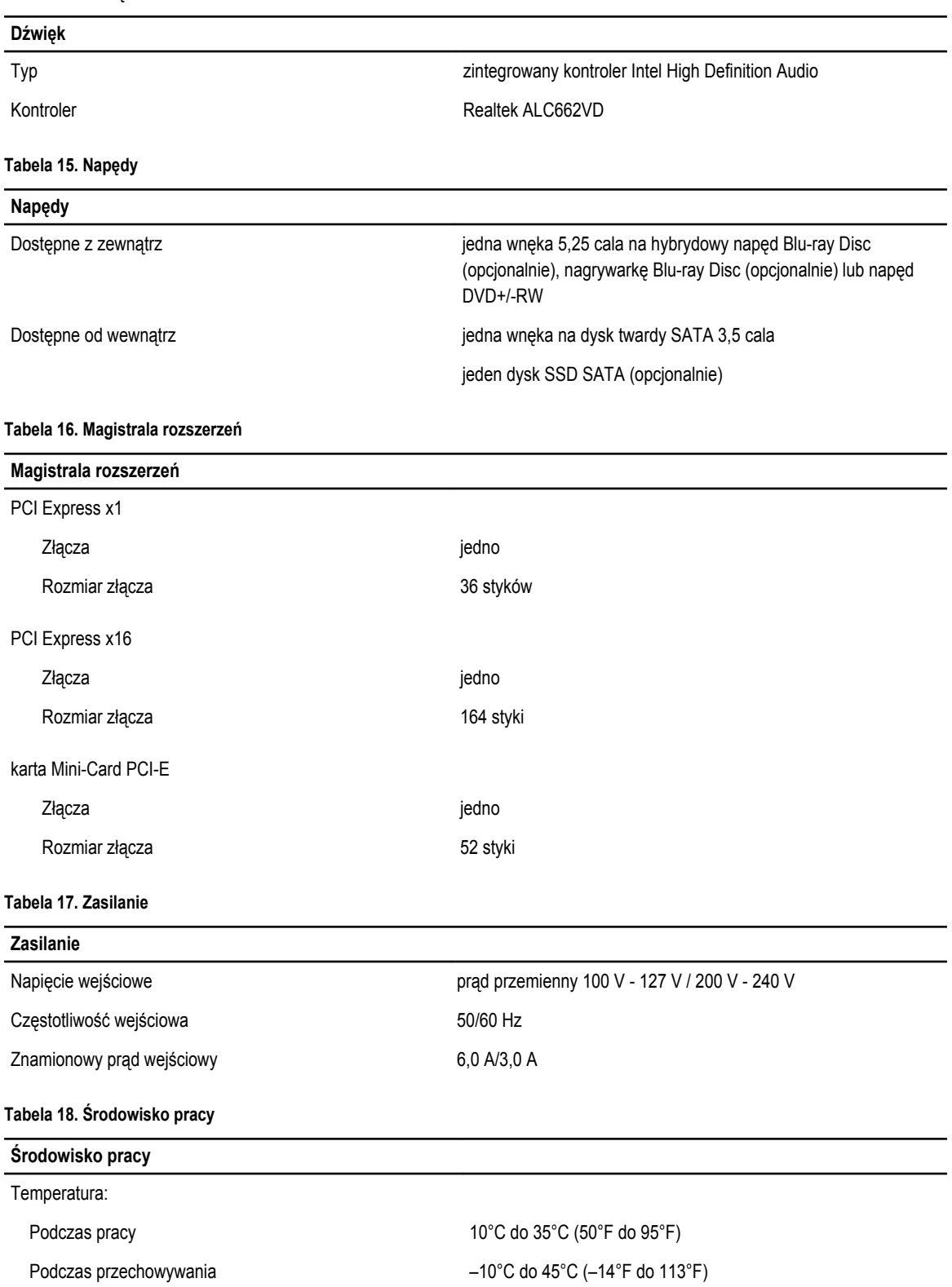

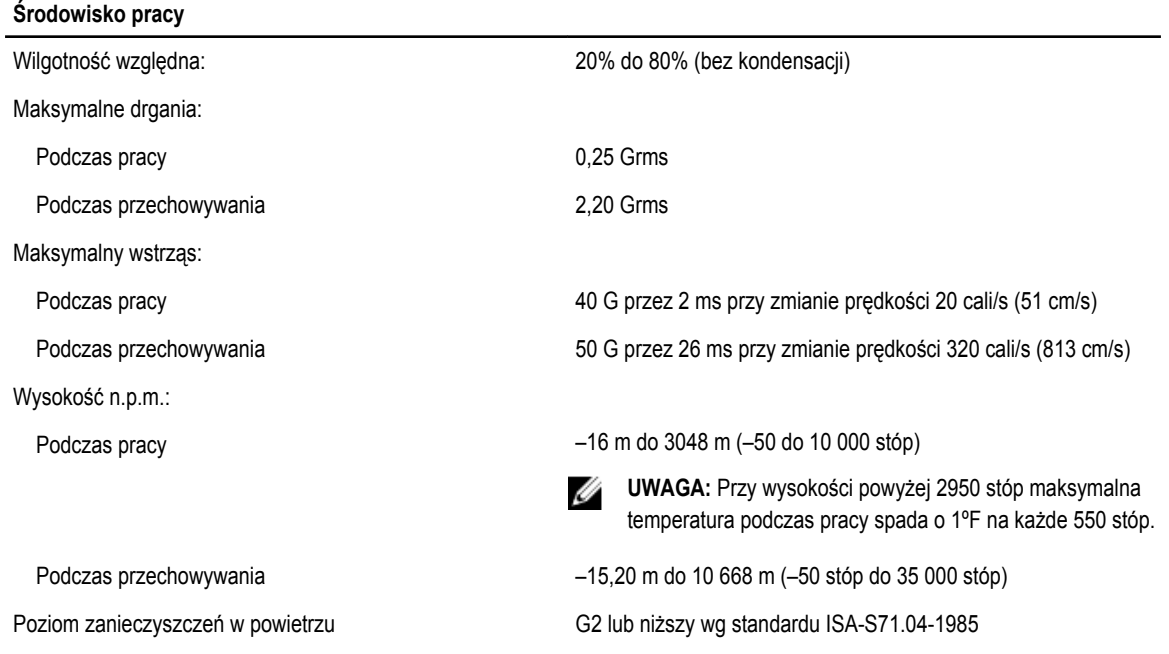

# <span id="page-42-0"></span>**Kontakt z firmą Dell**

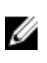

**UWAGA:** W przypadku braku aktywnego połączenia z Internetem informacje kontaktowe można znaleźć na fakturze, w dokumencie dostawy, na rachunku lub w katalogu produktów firmy Dell.

Firma Dell oferuje kilka różnych form obsługi technicznej i serwisu, online oraz telefonicznych. Ich dostępność różni się w zależności od produktu i kraju, a niektóre z nich mogą być niedostępne w regionie użytkownika. Aby skontaktować się z działem sprzedaży, pomocy technicznej lub obsługi klienta firmy Dell:

- **1.** Odwiedź witrynę **support.dell.com**.
- **2.** Wybierz kategorię pomocy technicznej.
- **3.** Klienci w krajach innych niż USA: wybierz kod kraju na dole strony **support.dell.com** albo wybierz pozycję **All** (Wszystkie), aby wyświetlić więcej opcji.
- **4.** Wybierz odpowiednie łącze do działu obsługi lub pomocy technicznej w zależności od potrzeb.